# **VITA Easyshade**®  **V**

Manual de utilizare

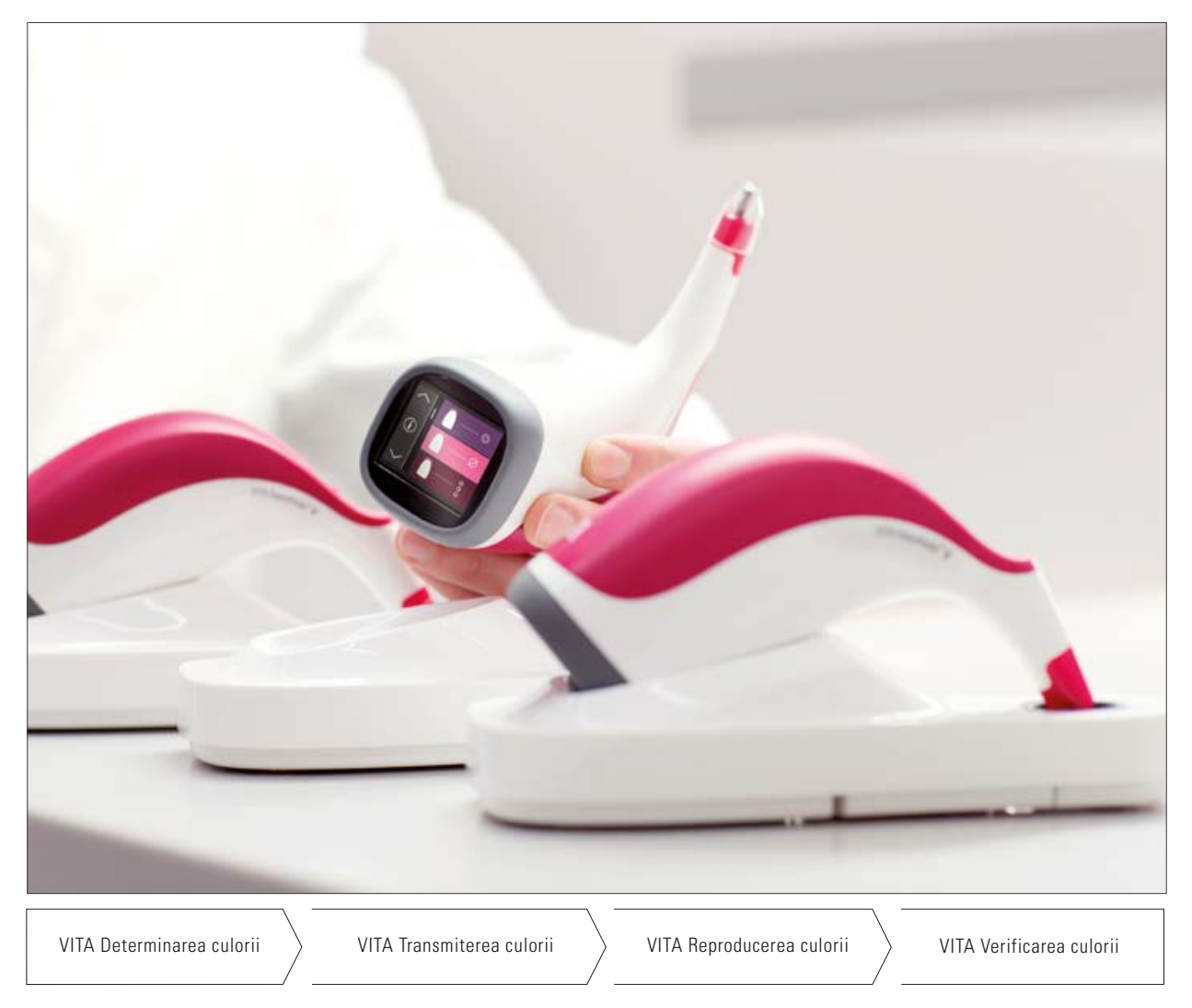

Data emiterii: 06,19

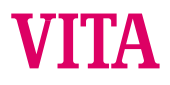

VITA - perfect match.

# **VITA Easyshade® V**

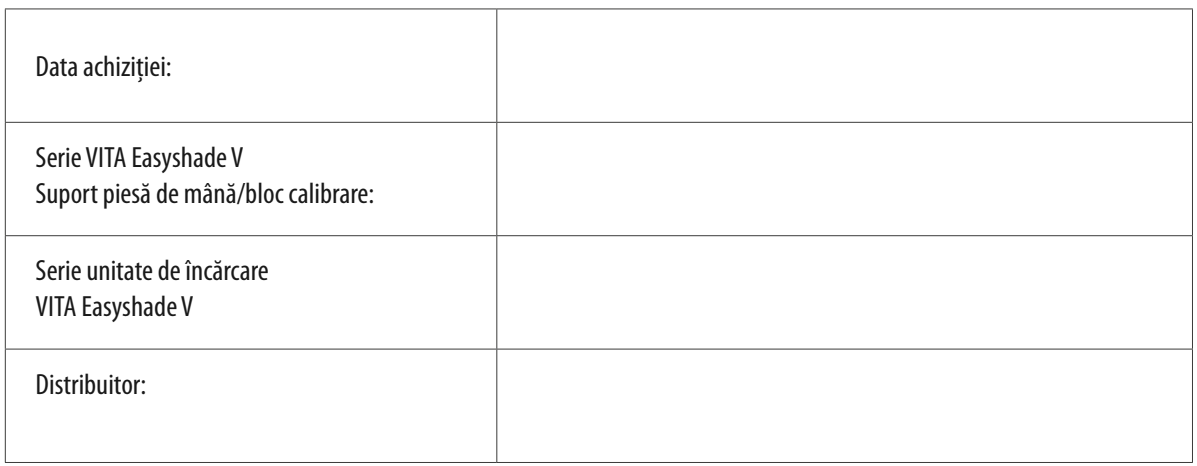

# **VITA Easyshade® V** – Cuprins

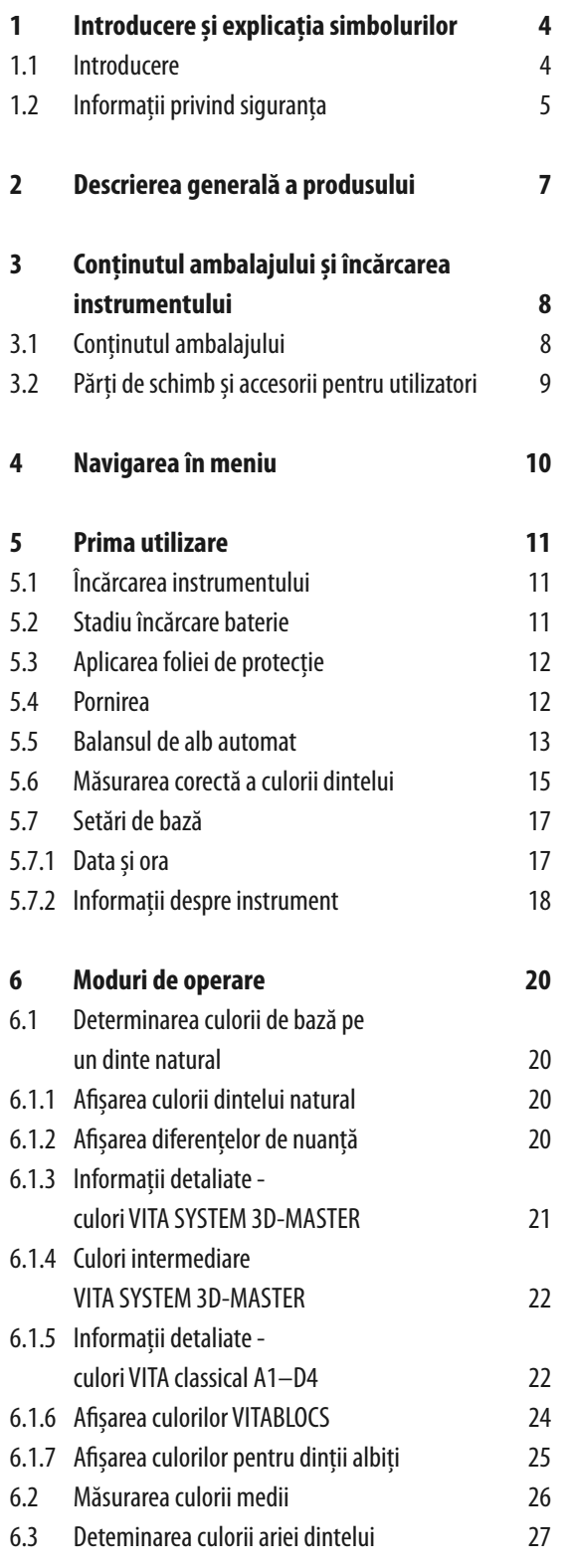

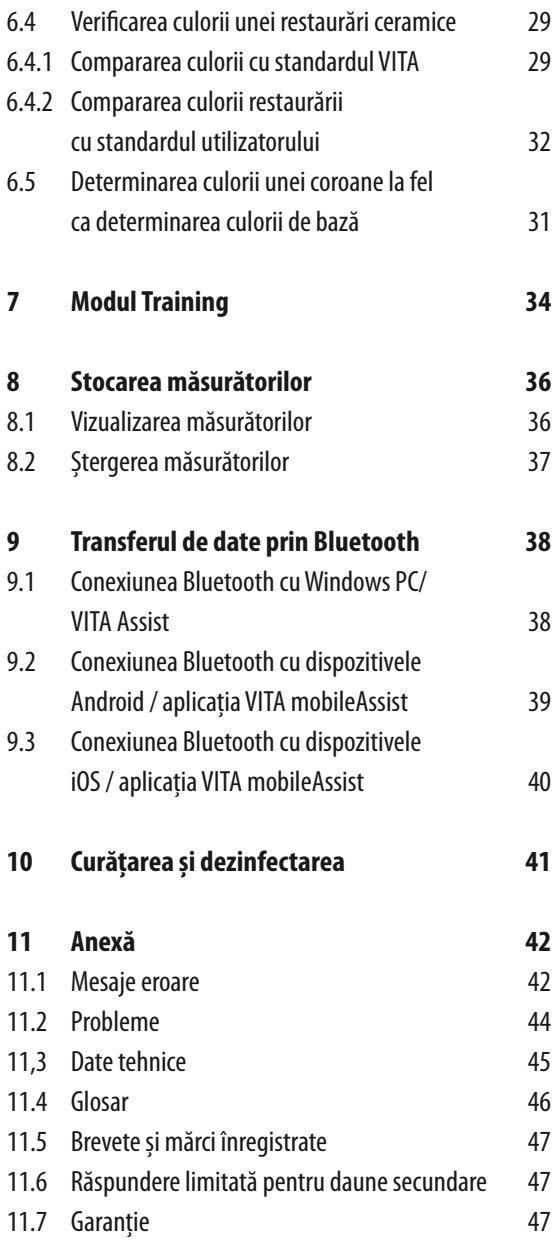

# **1 Introducere și explicația simbolurilor**

## **1.1 Introducere**

Stimate Client,

Felicitări pentru achiziționarea VITA Easyshade V! VITA Easyshade V permite determinarea exactă a culorii dintelui natural și a unei game largi de restaurări. Instrumentul poate măsura spectrul larg de culori VITA SYSTEM 3D-MASTER, inclusiv culorile BLEACHED SHADE GUIDE, precum și culorile VITA classical A1–D4. Permite, de asemenea, deteminarea și documentarea digitală a culorii dintelui datorită aplicației VITA mobileAssist sau a softului PC VITA assist. Pentru a obține rezultate precise, vă rugăm citiți acest manual până la sfârșit, înainte de utilizarea instrumentului.

Vă dorim mult succes cu acest instrument.

### **1.2 Informații pentru siguranță**

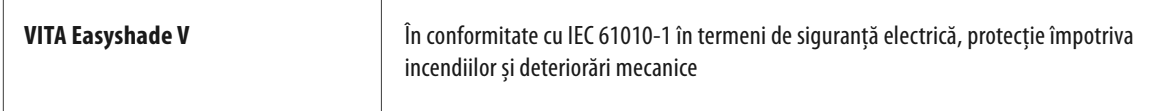

#### **Avertismente**

- 1. Folosiți doar bateriile reîncărcabile furnizate de tipul "eneloop BK-3MCCE, Ni-MH, 1.2 V, min. 1900 mAh, HR6, de tip AA". Utilizarea altor acumulatori nu este permisă și determină deteriorarea instrumentului sau bateriilor. VITA Zahnfabrik nu oferă garanție în acest caz.
- 2. Nu priviți niciodată direct în vîrful de măsurare al VITA Easyshade V când sursa de lumină este pornită.
- 3. Nu introduceți în apă sau în alte lichide piesa de mână sau unitatea de bază VITA Easyshade V.
- 4. Respectați instrucțiunile de la secțiunea 4.3 cu privire la aplicarea corectă a foliilor de protecție.
- 5. Urmați instrucțiunile de la secțiunea 10 cu privire la curățarea și dezinfectarea corectă a VITA Easyshade V.
- 6. Nu expuneți instrumentul la temperaturi de peste 60 °C sau sub 0 °C.
- 7. Respectați măsurile de siguranță general valabile în cabinetele și laboratorele dentare în timpul utilizării VITA Easyshade V.
- 8. Foliile de protecție sunt de unică folosință.
- 9. Protejați instrumentul de lumina directă a soarelui.
- 10. Măsurătorile trebuie efectuate la o temperatură între 15°C și 40°C.
- 11. Aveți grijă ca instrumentul să nu cadă, deoarece există riscul să se spargă sau să se producă șocuri electrice.
- 12. Cablul de alimentare livrat cu instrumentul poate fi înlocuit doar cu unul identic.

#### **Informații importante despre compatibilitatea electromagnetică (EMC)**

Dispozitivele de comunicare de înaltă frecvență portabile și mobile pot interfera cu aparatele electrice medicale. Acest produs este destinat utilizării în mediul electromagnetic indicat. Utilizatorul produsului trebuie să se asigure că instrumentul este utilizat exclusiv în mediul potrivit.

1. Câmpurile magnetice ale frecvenței de rețea nu trebuie să depășească valorile caracteristice ale unei clădiri tipice dintr-un mediu comercial sau clinic.

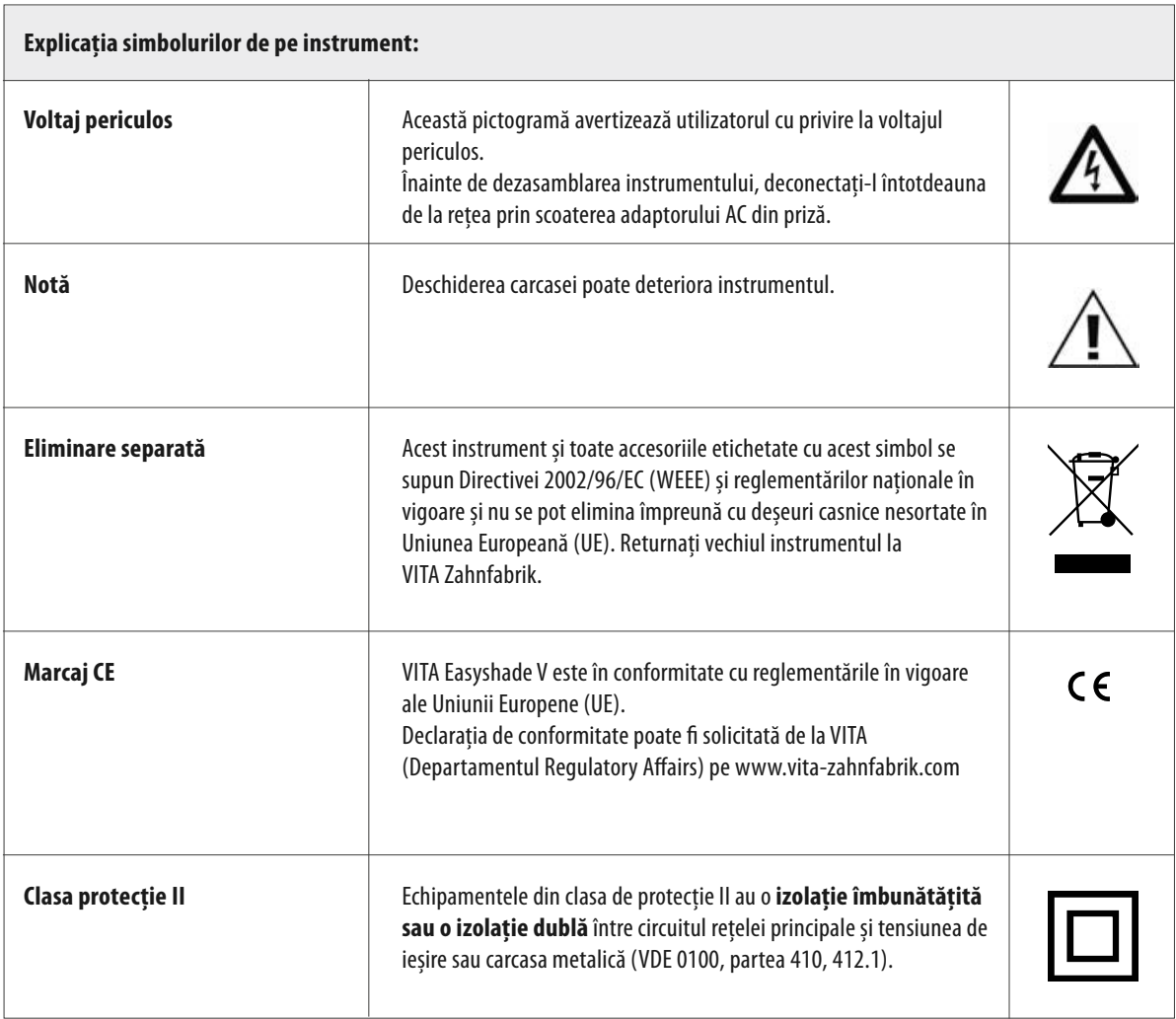

#### **Date importante privind dreptul de autor:**

© Copyright 2015, VITA Zahnfabrik. Toate drepturile rezervate.

Acest document și/sau software, datele și informațiile la care se face referire sau pe care le conține reprezintă informații confidențiale care fac proprietatea companiei VITA Zahnfabrik. Documentul nu transmite și nu reprezintă niciun drept sau licență pentru a utiliza vreun software, date sau informații, niciun drept sau licență de a utiliza orice drept de proprietate intelectuală, niciun drept sau obligație din partea VITA Zahnfabrik de a oferi suport sau alte servicii în legătura cu aceasta. Orice drept sau licență de a utiliza date de software, informații sau alte drepturi de proprietate intelectuală ale VITA Zahnfabrik, sau orice obligație de a oferi suport, trebuie obținut numai cu acordul scris al VITA Zahnfabrik.

# **2 Descrierea generală a produsului**

Odată cu VITA Easyshade V determinarea și comunicarea culorii se poate focaliza pe varianta digitală, datorită tehnologiei de înaltă precizie VITA vEye. Conceptul de operare prietenos cu utilizatorul este completat perfect de afișajul tactil, confortabil și intuitiv în același timp. Tehnologia fiabilă a acumulatorului cu protecție integrată anti-descărcare asigură operarea sigură la utilizara continuă. Conceptul inovator de software, în combinație cu rețeaua neurală VITA vBrain garantează determinarea exactă a culorii, conform sistemelor de culoare consacrate pe plan mondial VITA classical A1–D4, VITA SYSTEM 3D-MASTER, VITABLOCS precum și în culorile BLEACHED definite de Asociația Dentară Americană (ADA).

Software-ul VITA Assist împreună cu modulul VITA ShadeAssist (inclus în conținutul ambalajului sau disponibil pentru descărcare pe http://www.vita-zahnfabrik.com/vita-assist) pentru transmiterea și documentarea culorii dintelui natural măsurat:

**Notă:** Sistem de operare: Windows XP SP2 și versiuni ulterioare

"VITA mobileAssist", o aplicație pentru smartphone și tablete disponibilă prin Google Play Store (Android) și în App Store (iOS).

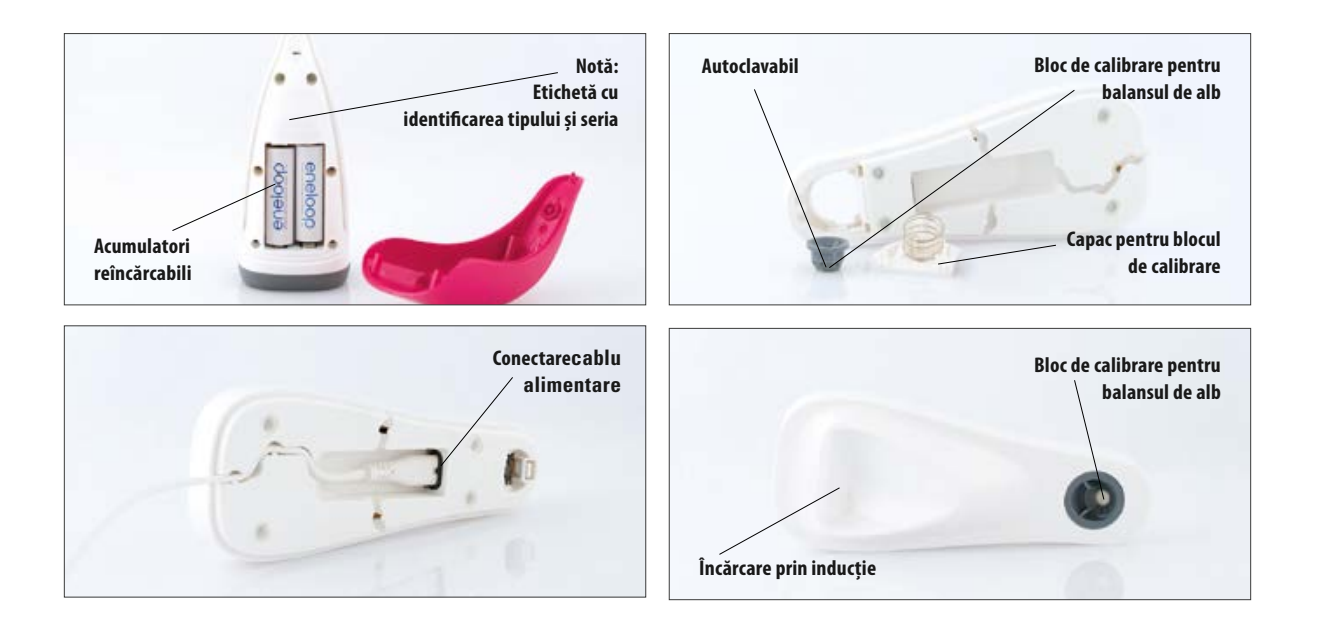

# **3 Conținutul ambalajului și încărcarea instrumentului**

## **3.1 Conținutul ambalajului**

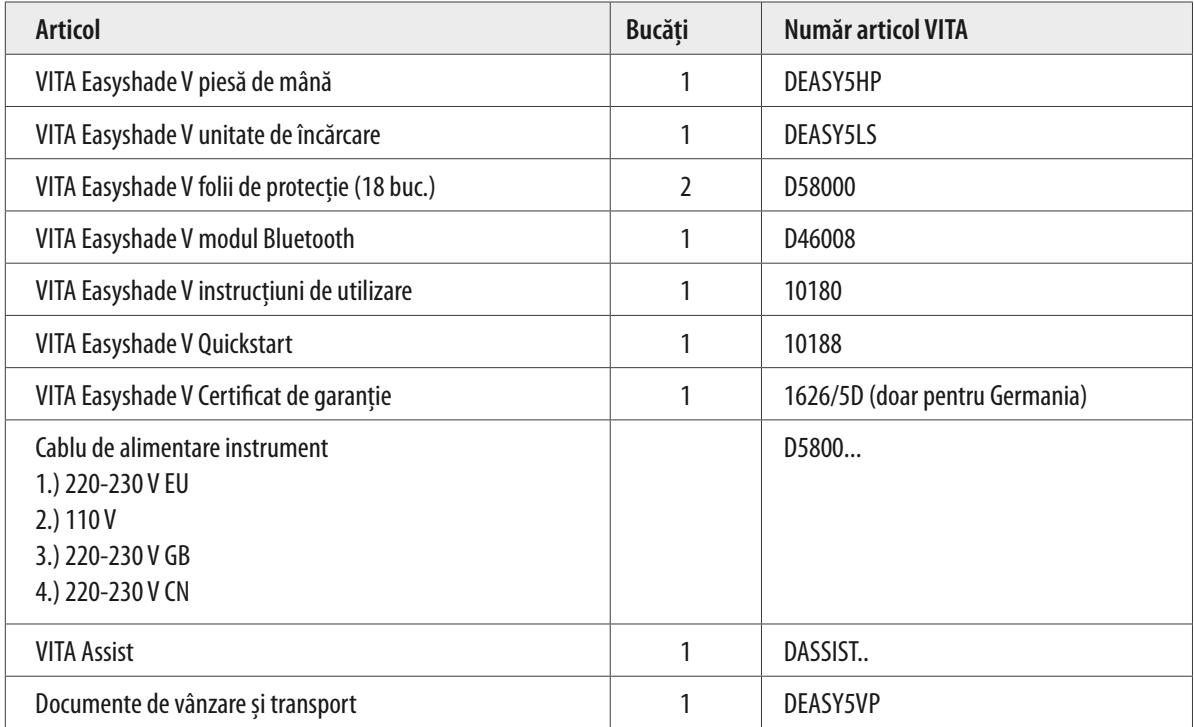

## **Verificați conținutul și eventualele deteriorări de pe urma transportului.**

**Notă:** În cazul improbabil în care conținutul ambalajul este incomplet sau deteriorat, vă rugăm contactați imediat Serviciul Hotline VITA Zahnfabrik. Tel. No.: +49 (0)7761 562 222

# **3.2 Părți de schimb și accesorii pentru utilizatori**

Următoarele părți de schimb și accesorii se pot obține de la VITA:

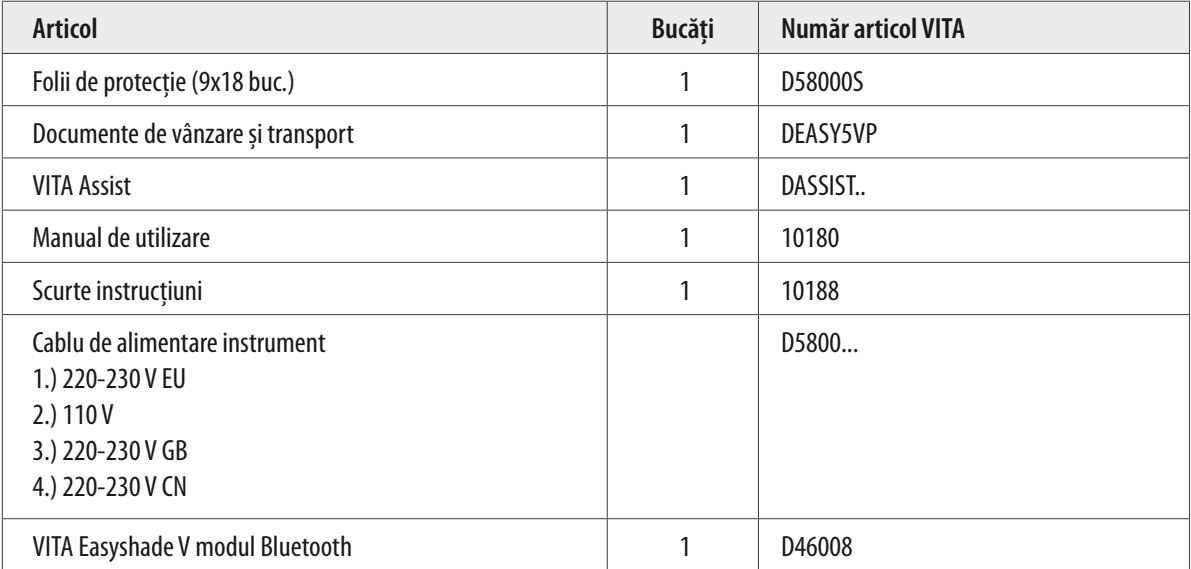

# **4 Navigarea în meniu**

## **Descrierea imaginilor din manualul de utilizare**

Instrumentul se comandă prin intermediul ecranului tactil. Inițiați comenzile prin atingerea ecranului.

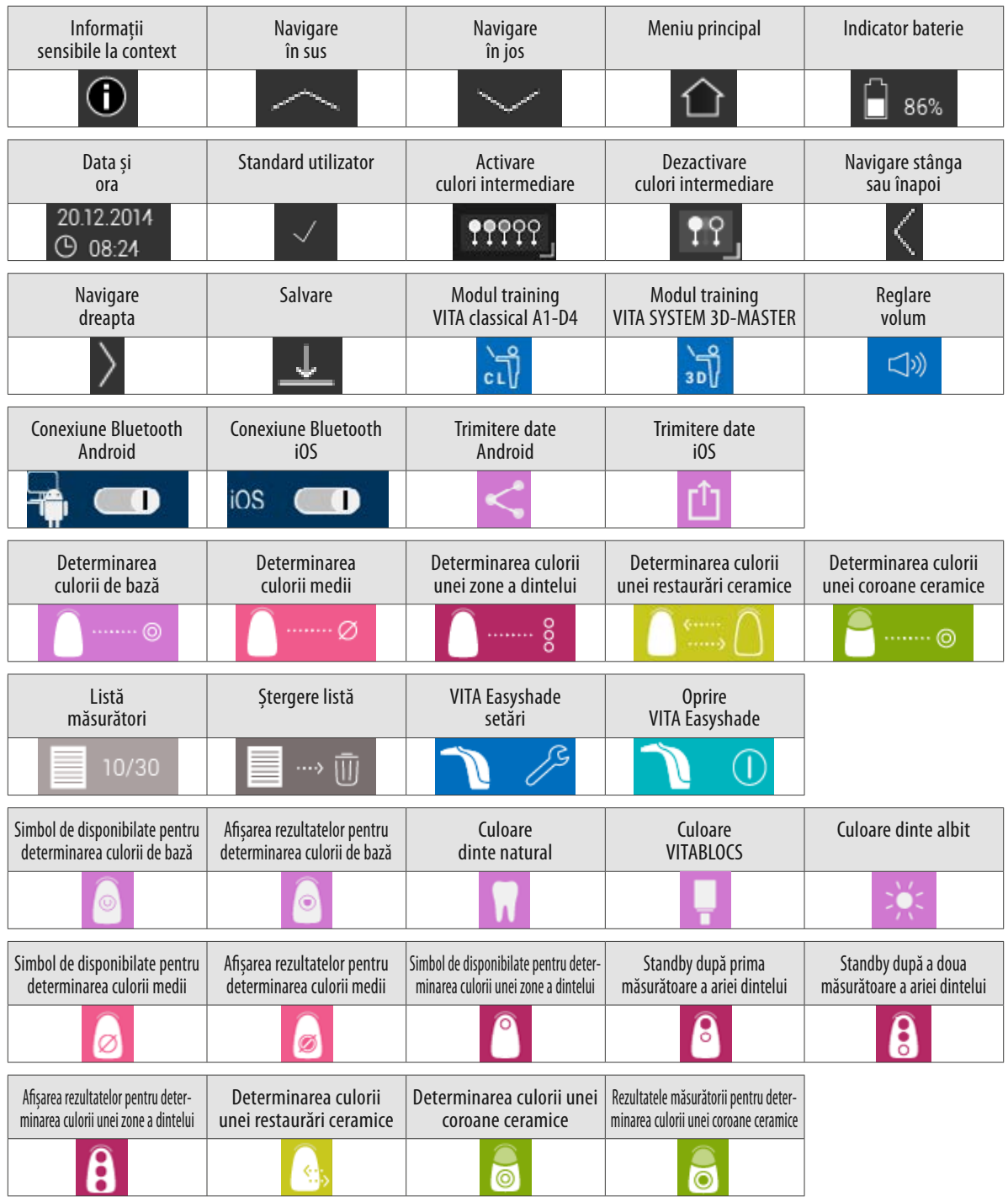

# **5 Prima utilizare**

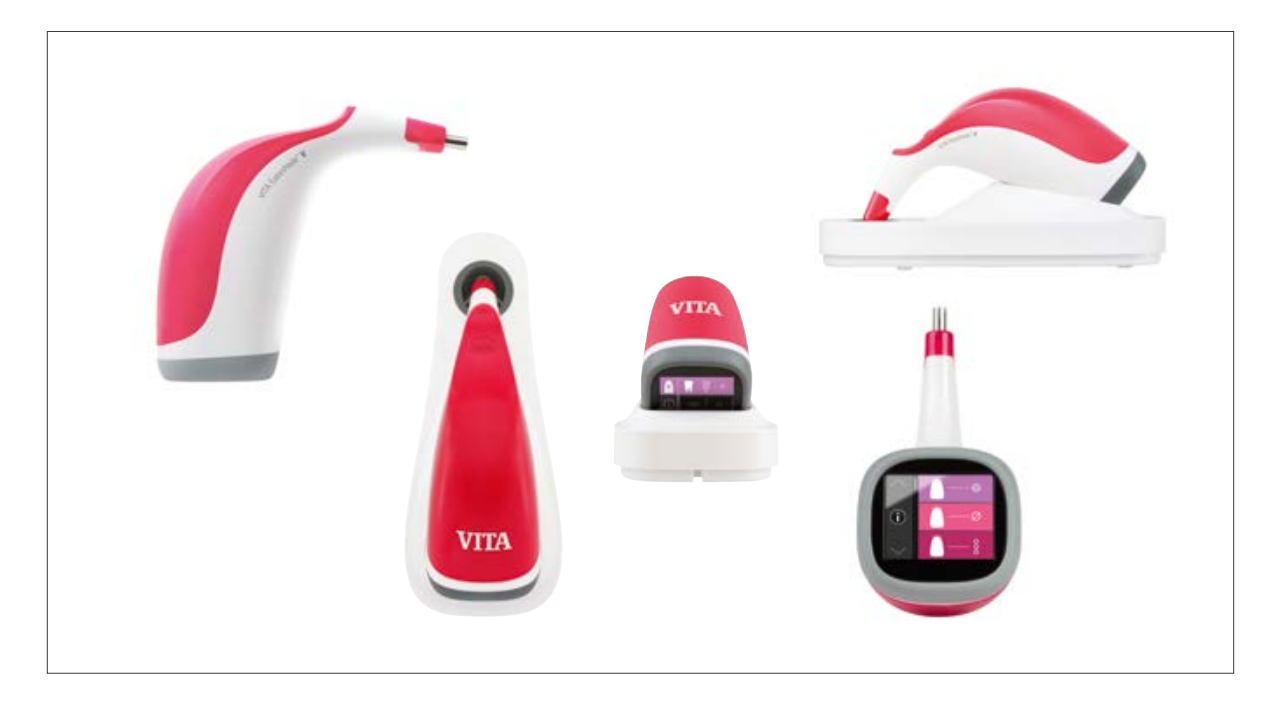

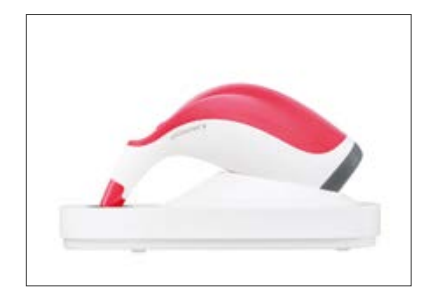

## **5.1 Încărcarea instrumentului**

Instrumentul trebuie încărcat cel puțin 12 ore înainte de prima utilizare. Conectați stația de încărcare prin cablul aferent la sursa de curent și așezați piesa de mână în poziția corespunzătoare. Odată ce instrumentul este poziționat corect și este sub tensiune, pe carcasa roșie a piesei de mână se va aprinde un LED roșu.

**Important**: Verificați ca piesa de mână și blocul de calibrare din stația de încărcare să aibă aceeași serie; dacă nu este așa, vă rugăm contactați imediat VITA.

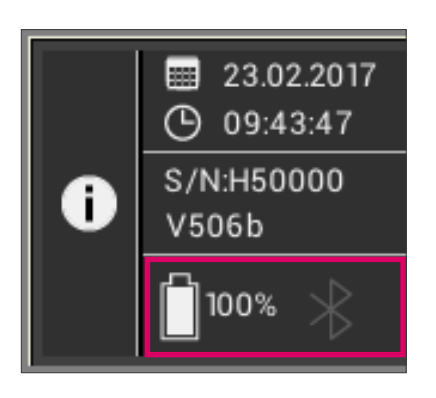

## **5.2 Stadiu încărcare baterie**

Indicatorul de încărcare a bateriei se află în directorul de informații din meniul principal. Simbolul baterie vă arată stadiul de încărcare al bateriei. Dacă bateria este slabă, simbolul baterie pâlpâie.

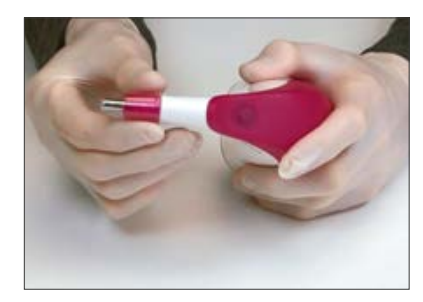

## **5.3 Aplicarea foliei de protecție**

Înainte de utilizarea în contact cu pacientul, instrumentul trebuie curățat și dezinfectat în mod corespunzător. Informații privind curățarea și dezinfectarea VITA Easyshade V se găsesc la secțiunea 10. Folosiți o folie de protecție nouă pentru VITA Easyshade V la fiecare pacient.

Folia protejează componentele optice a instrumentului împotriva deteriorării.

La fiecare procedură de măsurare trebuie să aplicați o folie de protecție pe vârful de măsurare. Foliile nesterile se folosesc la un singur pacient, după care trebuie eliminate conform normelor în vigoare. Trageți folia de protecție pe vârful de măsurare asigurându-vă că aceasta se adaptează în mod plan pe vârf, fără să formeze pliuri.

**Notă**: Odată ce folia de protecție intră în contact cu pacientul, nu permiteți ca aceasta să atingă blocul de calibrare. Dacă totuși se întâmplă, vă rugăm urmați instrucțiunile pentru curățarea și dezinfectarea blocului de calibrare de la secțiunea 10.

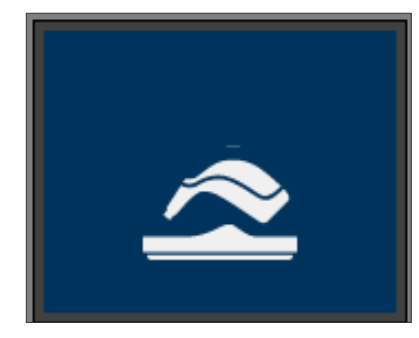

#### **5.4 Pornirea**

Porniți VITA Easyshade V prin apăsarea butonului pentru măsurare de pe partea superioară a instrumentului.

Dacă la pornire VITA Easyshade V se află în unitatea de încărcare, balansul de alb se echilibrează automat. Dacă la pornire VITA Easyshade V acesta nu se află în unitatea de încărcare, se va cere automat obținerea balansului de alb. Vă rugăm așezați instrumentul în unitatea de încărcare și apăsați butonul de măsurare. Echilibrarea balansului de alb începe imediat.

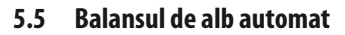

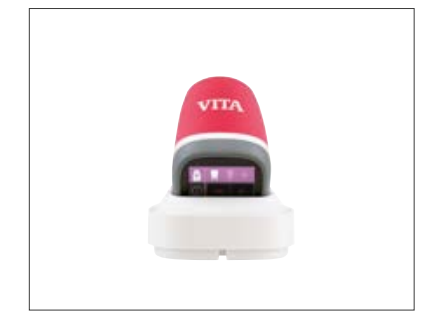

Balansul de alb trebuie efectuat doar după aplicarea unei noi folii de protecție.

După pornire, așezați instrumentul în stația de încărcare astfel încât vârful să se sprijine perfect pe blocul de calibrare.

Apăsați butonul de măsurare. VITA Easyshade V recunoaște blocul de calibrare și efectuează automat balansul de alb.

Realizarea balansului de alb este confirmată prin două semnale sonore scurte.

**Notă**: este importantă recalibrarea instrumentului după aplicarea foliei de protecție.

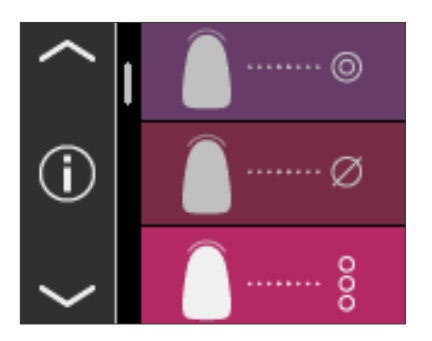

După realizarea cu succes a balansului de alb, se afișează meniul principal și instrumentul este gata de utilizare. Ultimul mod de măsurare utilizat se activează automat.

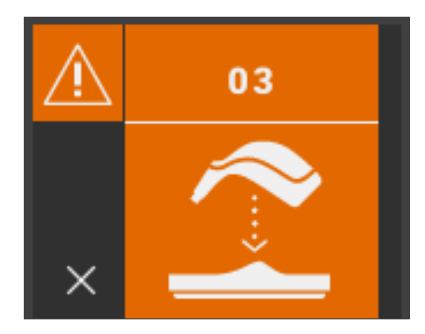

Dacă se emite doar un singur semnal sonor, balansul de alb nu s-a efectuat corect. În acest caz, pe ecran se afișează un mesaj de eroare. Confirmați mesajul de eroare prin atingerea simbolului x de pe ecran și repetați balansul de alb.

- **Notă**: Nu așezați stația de încărcare în apropierea unei surse puternice de lumină (de ex. soare, lampă) deoarece acestea pot determina un balans de alb greșit.
- **Notă**: VITA Easyshade V este calibrat cu blocul de calibrare livrat și se poate folosi doar cu acest bloc de calibrare. Dacă aveți mai mult decât un VITA Easyshade V, trebuie să aveți grijă să nu schimbați stațiile de încărcare între ele, pentru a garanta precizia măsurătorilor.

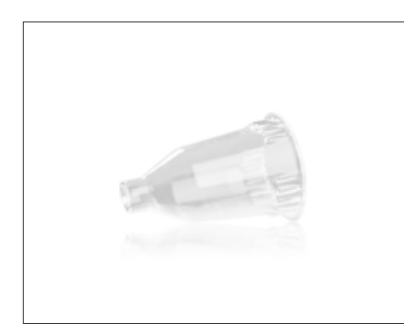

**Recomandare**: Folosiți folii de protecție la fiecare pacient. La utilizarea acestora, balansul de alb se va efectua întotdeauna după aplicarea foliei pe instrument și înainte de determinarea culorii dintelui.

Datorită modificărilor condițiilor de mediu sau după multiple utilizări, ar putea fi necesar să efectuați din nou balansul de alb pentru măsurătorile ulterioare. Vă rugăm procedați conform descrierii de la secțiunea 5.5.

**Notă**: O dată ce folia de protecție intră în contact cu pacientul, nu permiteți ca aceasta să intre în contact cu blocul de calibrare. Dacă totuși se întâmplă, vă rugăm urmați instrucțiunile pentru curățarea și dezinfectarea blocului de calibrare de la secțiunea 10.

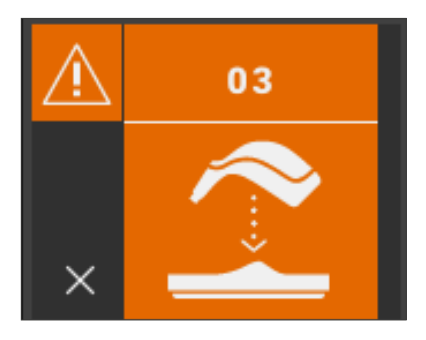

Dacă se afișează Eroarea Nr. 3 (vezi în stânga), trebuie să efectuați din nou balansul de alb.

#### **5.6 Măsurarea corectă a culorii dintelui**

Cu acest instrument se poate măsura culoarea dintelui în zona centrală ("determinarea culorii de bază"), culoarea distribuită pe întregul dinte în mai multe puncte ("determinarea culorii medii") sau în zonele cervicale, centrale și incizale ("determinarea culorii ariei dintelui") conform descrierii de la secțiunea 6.

Urmați procedura descrisă aici cât mai fidel posibil pentru a efectua o măsurătoare precisă cu VITA Easyshade V (pentru clarificări, mai jos este prezentat vârful de măsurare fără folia de protecție):

Pacientul trebuie să stea pe scaunul stomatologic cu capul sprijinit de tetieră pentru ca măsurătoarea să fie precisă. Întâi observați variațiile de culoare de pe dintele ce urmează a fi măsurat pentru a localiza corect centrul dentinei. Apoi așezați vârful de măsurare pe zona smalțului la baza căruia se află dentina (între zona centrală si cervicală). La final trebuie să aveți grijă ca vârful de măsurare să se sprijine perfect pe suprafața dintelui.

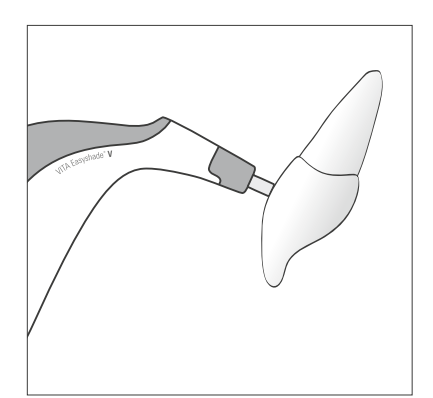

Ținând vârful de măsurare pe zona centrală a dentinei dintelui, apăsați butonul de măsurare. Mențineți vârful de măsurare în contact cu dintele până când auziți două semnale sonore scurte, care marchează încheierea măsurătorii. Funcție: "Declanșare automată a măsurătorii."

**Notă**: Puteți apăsa pe butonul de măsurare înainte de așezarea vârfului de măsurare pe dinte. VITA Easyshade V nu declanșează măsurătoarea până când vârful de măsurare nu este pe dinte.

VITA Easyshade V afișează rezultatul măsurătorii.

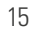

Dacă ridicați vârful de măsurare de pe dinte înainte de semnalul sonor, se va afișa un mesaj de eroare sau o culoare eronată și va trebui să efectuați din nou măsurătoarea.

**Notă**: Înainte de determinarea culorii dintelui, trebuie să aplicați o folie de protecție pe vârful de măsurare al VITA Easysade V și să efectuați balansul de alb. Înainte de procesul de măsurare se recomandă să îndepărtați complet orice impurități de pe suprafața dintelui. Ar putea fi necesar să ștergeți dintele cu o compresă de tifon pentru a preveni alunecarea vârfului. Vârful de măsurare trebuie să fie poziționat în contact intim cu dintele natural. Aveți grijă să măsurați doar părțile naturale ale dintelui. Materialele de obturație și pentru restaurări vor influența rezultatele măsurătorii.

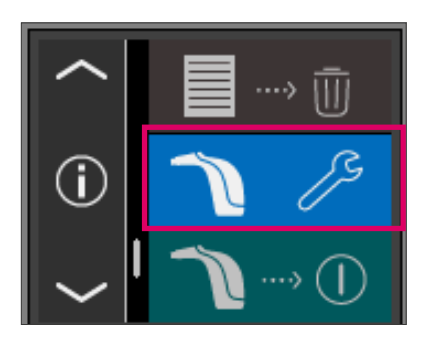

#### **5.7 Setări de bază**

Imediat după pornirea instrumentului, puteți alege setările de bază. Cu ajutorul săgeților, căutați setările de bază la pagina trei din meniul principal. Atingeți butonul din mijloc.

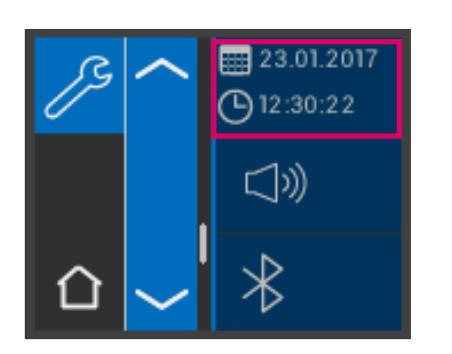

#### **5.7.1 Data și ora**

Data și ora se pot seta prin apăsarea butonului de sus.

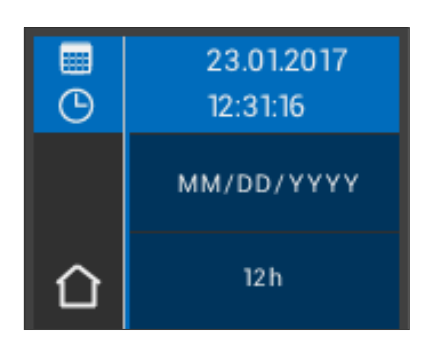

Prin apăsarea câmpului cu data și ora, instrumentul intră în modul de procesare.

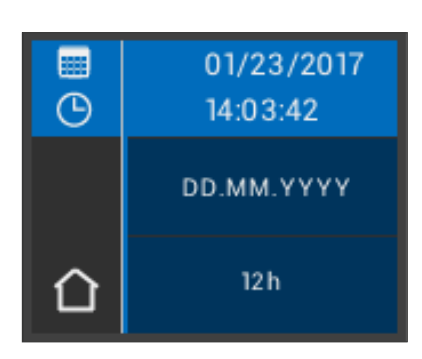

Apăsând câmpul dată în Setări puteți schimba modul de afișare al datei între ZZ.LL.AAAA și AAAA.LL.ZZ, precum și afișarea orei în formatul 12 și 24.

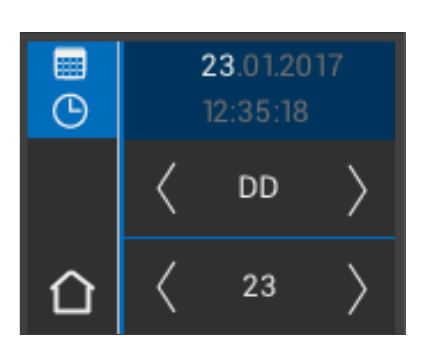

Atingeți butonul de sus care afișează data și ora. Cu simbolurile săgeată navigați la stânga sau la dreapta pentru a seta data și ora.

23.01.2017 靈  $\bigcirc$  12:30:22 ◯»)

Pentru reglarea volumului folosiți butonul din mijloc.

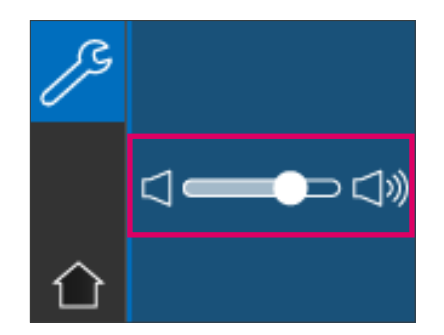

Prin deplasarea cursorului la dreapta creșteți volumul sunetului, iar prin deplasarea la stânga, îl reduceți.

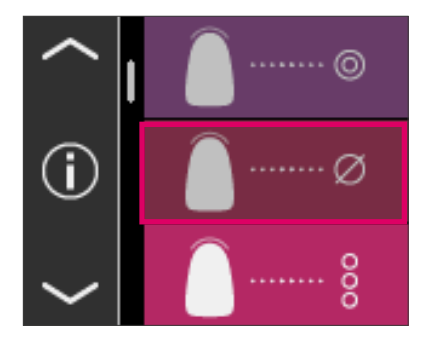

## **5.7.2 Informații despre instrument**

Puteți vizualiza informații despre instrument prin atingerea  $\bigoplus$  simbolului din meniul principal. Se afișează data și ora, seria, versiunea de software, stadiul de incărcare a bateriei și statusul Bluetooth.

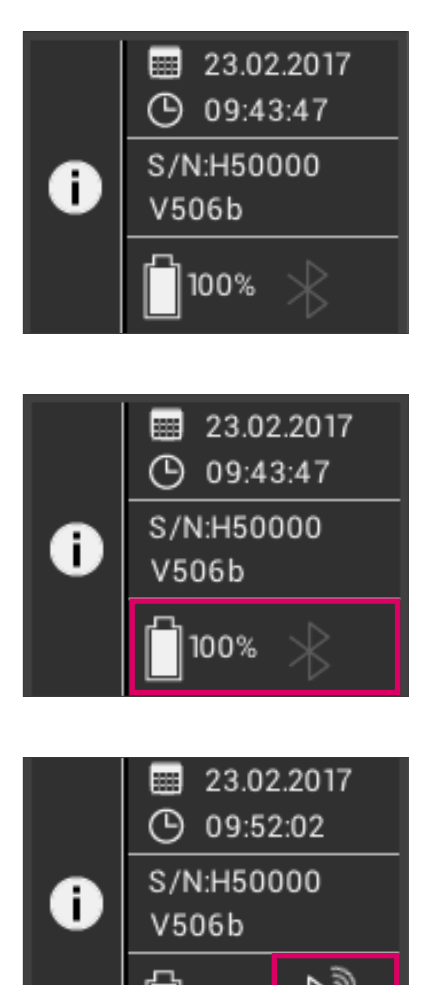

100%

Cînd atingeți "Data și ora" în partea de sus, sunteți redirecționat direct la setări unde puteți schimba data și ora. Seria aparatului și versiunea de software se afișează în zona din mijloc.

În partea de jos a ecranului se afișează statusul încărcării bateriei și cel al Bluetooth. Dacă simbolul Bluetooth este cenușiu, acesta nu este activat. Dacă simbolul Bluetooth este alb, Bluetooth-ul este activat, dar nu este conectat la vreun dispozitiv.

Dacă VITA Easyshade V este în conexiune cu un Windows PC sau un dispozitiv Android, în colțul din dreapta sus, lîngă simbolul Bluetooth, se afișează unde radio. Dacă VITA Easyshade V este în conexiune cu un dispozitiv "iOS", pe lângă undele radio se afișează iOS în partea de jos, chiar lângă simbolul Bluetooth. Puteți apăsa direct simbolul Bluetooth pentru a intra în setările Bluetooth și pentru a le modifica.

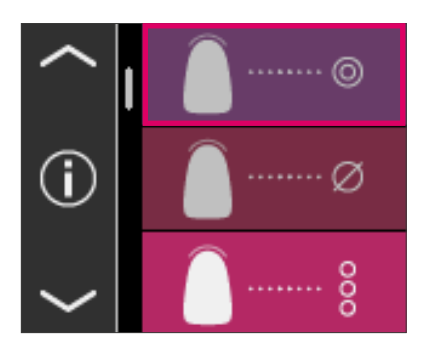

# **6 Moduri de operare**

#### **6.1 Determinarea culorii de bază pe un dinte natural**

Pentru a determina culoarea de bază a dintelui natural atingeți simbolul corespunzător din meniul principal. Declanșați măsurătoarea apăsând butonul de măsurare și așezați vârful instrumentului pe zona centrală a dentinei dintelui. Măsurătoarea are loc fără nicio interacțiune imediat ce instrumentul se sprijină stabil pe suprafața dintelui. După realizarea măsurătorii, VITA Easyshade V emite un semnal sonor.

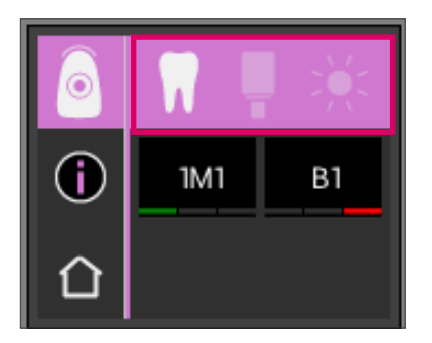

Rezultatele măsurătorii sunt afișate în sistemele de culoare VITA SYSTEM 3D-MASTER și VITA classical A1-D4, culori VITABLOCS sau culori bleached.

**Notă**: Dacă doriți să faceți o comparație între rezultatele măsurătorii și determinarea culorii cu ochiul liber, faceți-o la o lampă cu lumină diurnă cu o temperatură a culorii de 5500 K sau 6500 K și doar cu una dintre cheile de culori actuale VITA Zahnfabrik.

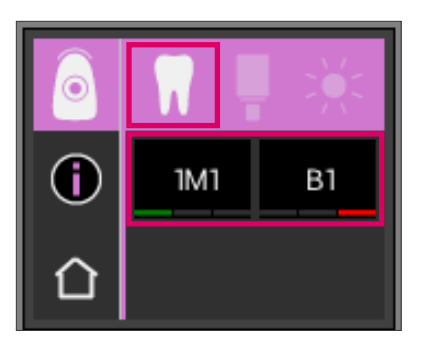

## **6.1.1 Afișarea culorii dintelui natural**

Pentru afișarea culorii măsurate, selectați simbolul dinte din bara superioară. Rezultatul măsurătorii este afișat în sistemele de culori VITA SYSTEM 3D-MASTER și VITA classical A1–D4.

Toate cele 29 de culori VITA SYSTEM 3D-MASTER și toate cele 16 culori VITA classical A1–D4 pot fi măsurate.

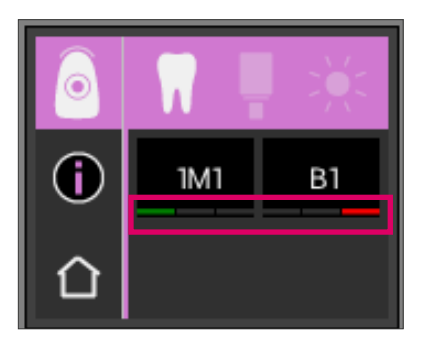

## **6.1.2 Afișarea diferențelor de nuanță**

VITA Easyshade V afișează printr-o funcție de culori de semafor de trafic, în ce măsură corespunde culoarea măsurată cu cea mai apropiată culoare din sistemul VITA SYSTEM 3D-MASTER sau VITA classical A1–D4. Nivelul de concordanță este indicat de o linie de culoare, verde, galbenă sau roșie.

**Linia verde** înseamnă "bine": culoarea măsurată nu diferă, sau diferă foarte puțin față de culoarea VITA SYSTEM 3D-MASTER sau VITA classical A1–D4 indicată.

**Linia galbenă** înseamnă "moderat": culoarea măsurată prezintă o diferență perceptibilă, însă acceptabilă, față de culoarea VITA SYSTEM 3D-MASTER sau VITA classical A1–D4 indicată. Totuși, se poate ca acest rezultat să nu fie acceptabil pentru zona frontală.

**Linia roșie** înseamă "insuficient." Culoarea măsurată prezintă o diferență semnificativă față de culoarea VITA SYSTEM 3D-MASTER sau VITA classical A1–D4 indicată.

Mai multe informații privind deviațiile de culoare se găsesc la secțiunea 6.1.3 și 6.1.5.

#### **6.1.3 Informații detaliate – culori VITA SYSTEM 3D-MASTER**

Pentru informații detaliate despre culoarea VITA SYSTEM 3D-MASTER măsurată, atingeți culoarea respectivă pe ecran (cea din partea stângă).

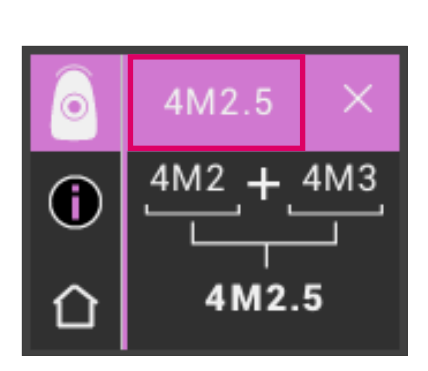

4M2

A3.5

Œ

Această imagine arată cum se poate obține o similitudine mai mare cu culoarea dintelui măsurat folosind materiale în culorile VITA SYSTEM 3D-MASTER. Dacă culoarea dintelui măsurat se află între două culori VITA SYSTEM 3D-MASTER (linie galbenă), concordanța perfectă se poate obține prin mixarea materialelor din cele două culori. În bara de jos apare culoarea intermediară cea mai apropiată. Un raport de mixare 1:1 este suficient pentru obținerea unei soluții satisfăcătoare pe plan estetic. Apăsați din nou pe culoarea din bară pentru a se afișa coordonatele culorii.

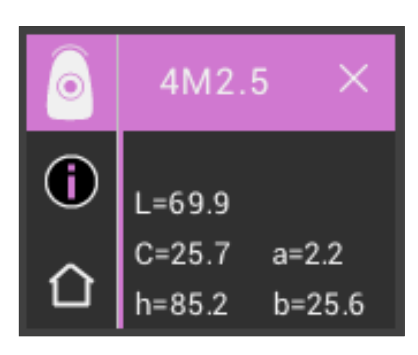

Afișarea coordonatelor culorii (în valori LCh sau lab).

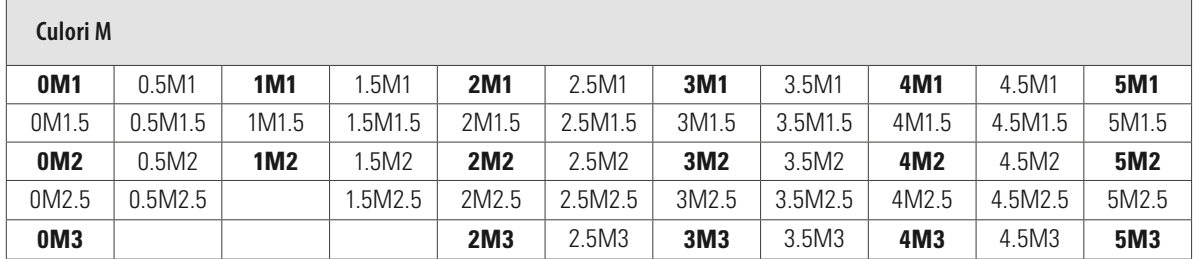

#### **6.1.4 Culorile intermediare VITA SYSTEM 3D-MASTER®**

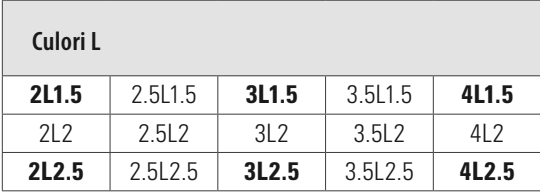

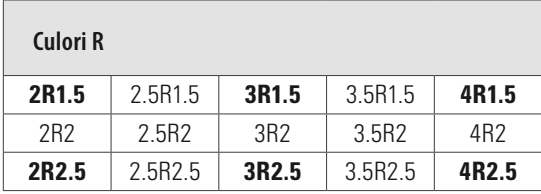

Cele 29 de culori VITA SYSTEM 3D-MASTER sunt prezentate cu caractere îngroșate în tabelul de mai sus. În tabel apar și cele 52 de culori intermediare care se pot obține prin mixarea unei cantități egale din tre două materiale VITA SYSTEM 3D-MASTER. VITA Easyshade V măsoară dinții și restaurările utilizând și culorile intermediare VITA SYSTEM 3D-MASTER.

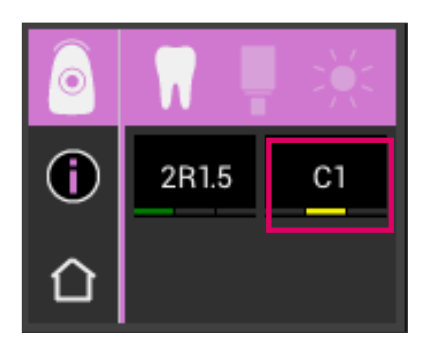

#### **6.1.5 Informații detaliate – culori VITA classical A1–D4**

Pentru informații detaliate cu privire la culoare VITA classical A1–D4 măsurată, atingeți culoarea respectivă pe ecran (cea din partea dreaptă).

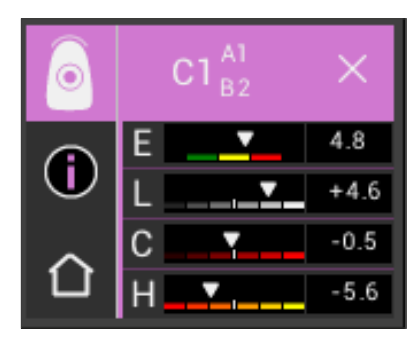

Imaginea prezintă diferențele de culoare între dintele măsurat și cea mai apropiată culoare VITA classical A1–D4. Liniile prezintă în mod grafic deviațiile de culoare.

#### **E (Delta E, deviație totală a culorii):**

Deviație totală a culorii măsurate față de culoarea VITA classical A1–D4 afișată.

#### **L (Delta L, luminozitate):**

Luminozitate diferită a culorii măsurate față de culoarea VITA classical A1–D4 afișată. Dintele măsurat este mai luminos, alb, (+) sau mai întunecat (-) decât culoarea VITA classical A1–D4.

#### **C (Delta C, saturație a pigmentului):**

Deviație de saturație a pigmentului dintelui măsurat față de culoarea VITA classical A1–D4 afișată. Dintele măsurat are o culoare mai intensă (+) sau mai palidă (-) față de culoarea VITA classical A1–D4.

#### **H (Delta H, nuanță):**

Deviație de nuanță a dintelui măsurat față de culoarea VITA classical A1–D4 afișată. Dintele măsurat este mai gălbui (+) sau mai roșiatic (-) decât culoarea VITA classical A1–D4.

Deviația culorii măsurate pe dinte față de culoarea VITA classical A1–D4 indicată este afișată și în valori numerice.

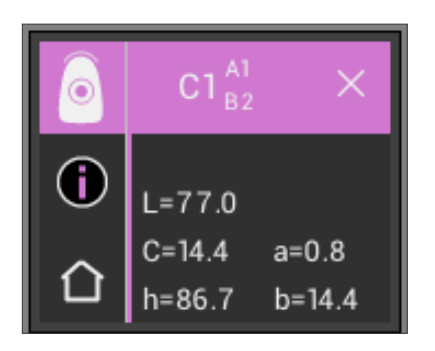

La o nouă atingere a valorii din bara de sus se vor afișa coordonatele culorii (valorile LCh sau Lab).

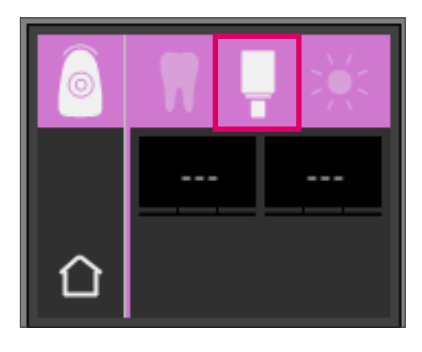

#### **6.1.6 Afișarea culorilor VITABLOCS**

Ecranul VITABLOCS oferă indicații cu privire la materialul VITA CAD/CAM care trebuie folosit pentru reproducerea cât mai precisă a culorii dintelui măsurat. Pentru aceasta, selectați simbolul VITABLOCS din bara superioară.

Culorile corespondente VITABLOCS se afișează în VITA classical A1–D4 sau VITA SYSTEM 3D-MASTER. Dacă nu există un corespondent adecvat VITABLOCS în sistemul VITA classical A1–D4®, se afișează (---). În acest caz folosiți materialul indicat în VITA SYSTEM 3D-MASTER.

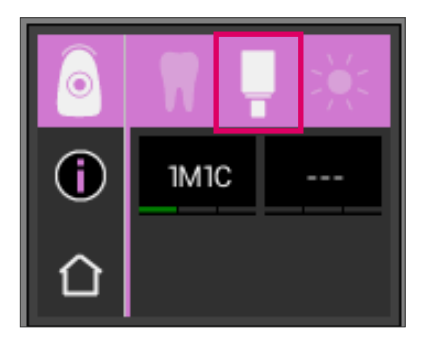

#### **Notă**:

Pentru restaurare și determinarea corectă a culorii VITABLOCS, trebuie diferențiate patru situații inițiale. De fapt, măsurarea culorii unui dinte preparat (bont) nu are sens, deoarece acesta este deseori prea mic și de obicei mai închis la culoare decât dintele nepreparat.

1. Vital, fără colorații

Culoarea de bază se determină cu VITA Easyshade V pe dinte nepreparat, iar restaurarea se poate realiza fără caracterizări suplimentare.

2. Vital, cu colorații

Culoarea de bază se determină cu VITA Easyshade V pe dinte nepreparat; dar restaurarea trebuie caracterizată înainte de inserare (VITA AKZENT Plus).

3. Devital, fără colorații

Culoarea de bază se determină cu VITA Easyshade V pe dinte nepreparat, iar restaurarea se poate realiza fără caracterizări suplimentare.

4. Devital, cu colorații

Măsurarea dintelui cu VITA Easyshade V nu are sens. Pentru determinarea culorii adecvate VITABLOCS, trebuie măsurat un dinte adiacent de culoare apropiată. Dacă este posibil, trebuie efectuată albirea internă a dintelui devital înainte de tratament (cu scopul de a obține culoarea un dinte devital fără colorații). Dintele preparat trebuie caracterizat ca un dinte vital cu colorații.

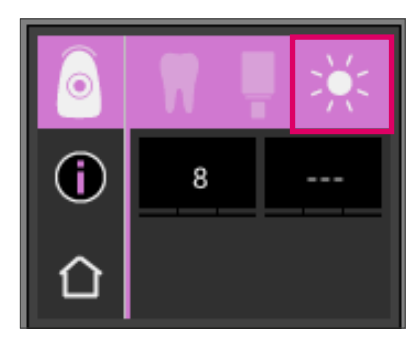

## **6.1.7 Afișarea culorii albite**

Pentru afișarea culorii albite, vă rugăm selectați simbolul soare din bara superioară.

La selectarea acestui mod, se afișează indicele de albire pentru culoarea măsurată conform cheii VITA Bleachedguide 3D-MASTER (număr articol VITA B361). Indicele de albire permite verificarea simplă a unei proceduri de albire. Pentru aceasta, indicele de albire măsurat după tratament se scade din indicele de albire dinainte de tratament. Diferența corespunde numărului de SGU (Shade Guide Units – unități ai cheiai de culori) rezultat în urma tratamentului de albire.

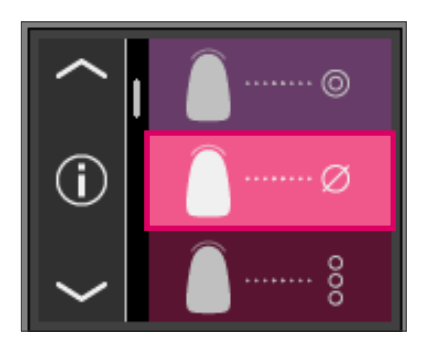

#### **6.2 Măsurarea culorii medii**

Această măsurătoare calculează culoarea de bază medie de pe urma mai multor măsurători a culorii de bază. Pe lângă afișarea culorii de bază, se mai poate afișa culoarea corespondentă, precum și indicele de albire ADA. Pentru aceasta, trebuie să efectuați cel puțin patru și maxim 30 de măsurători.

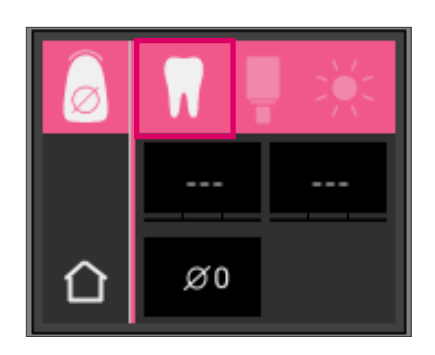

Cu determinarea culorii de bază se pot efectua până la 30 de măsurători pe dintele natural. Culoarea determinată se afișează în culorile VITA SYSTEM 3D-MASTER și VITA classical A1–D4. Se recomandă efectuarea a cel puțin patru măsurători. Pentru acesta, după fiecare măsurătoare, vârful de măsurare se deplasează ușor pe dinte și se efectuează o nouă măsurătoare.

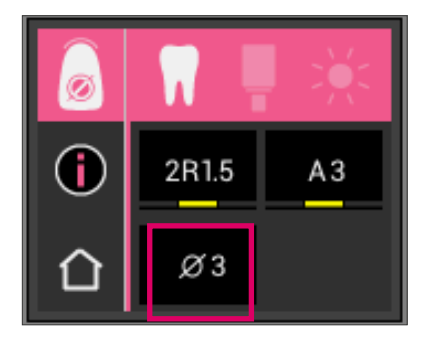

Numărul măsurătoriilor realizate se afișează în partea de jos a ecranului. Detaliile se afișează ca la determinarea culorii de bază.

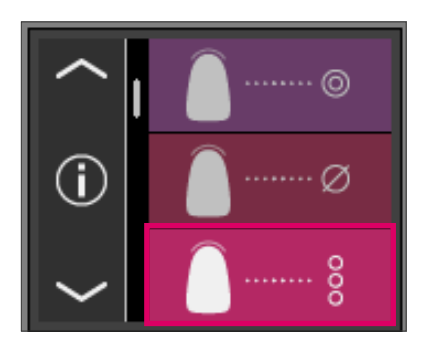

#### **6.3 Deteminarea culorii ariei dintelui**

Această măsurătoare permite determinarea culorii în zona cervicală, centrală și incizală a dintelui natural. Pentru asta, atingeți simbolul pentru determinarea unei zone a dintelui din meniul principal.

Ordinea măsurătorilor: cervical, central, incizal.

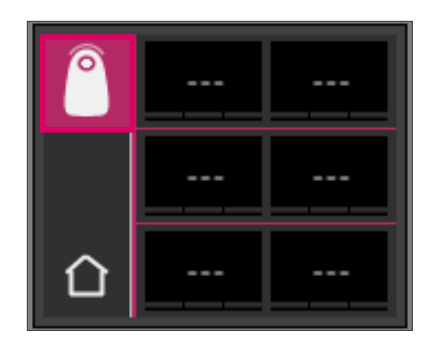

Pentru a începe (simbolul dintelui cu cercul gol, în stânga) așezați vârful de măsurare pe zona cervicală a dintelui și apăsați butonul de măsurare. Două semnale sonore consecutive scurte indică o măsurătoare corectă și pe ecran se afișează un cerc plin.

Apoi măsurați zona centrală și incizală.

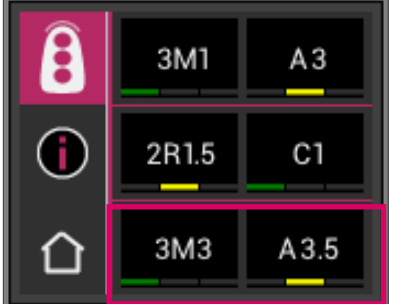

#### Rezultatul măsurătorii

După măsurarea cu succes a tuturor zonelor, culorile sunt afișate în sistemele de culori VITA SYSTEM 3D-MASTER și VITA classical A1–D4.

Dacă apare o eroare în timpul măsurătorii, instrumentul emite un semnal sonor lung și pe ecran se afișează un "X" în zona respectivă. Măsurați din nou zona până când măsurătoarea se efectuează corect.

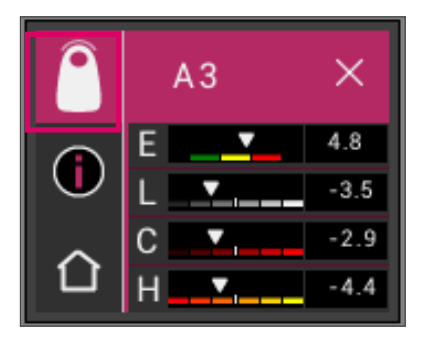

Pentru mai multe detalii despre culoare, vă rugăm să atingeți unul dintre rezultatele afișate.

**Notă**: Datele măsurătorilor afișate de VITA Easyshade V depind de modul de măsurare și sunt valabile doar pentru dinții naturali. Mostrele de culoare din cheia de culori pot fi măsurate doar în modul de training. Măsurarea restaurărilor dentare trebuie întotdeauna realizată doar în modul "Verificarea culorii unei restaurări ceramice."

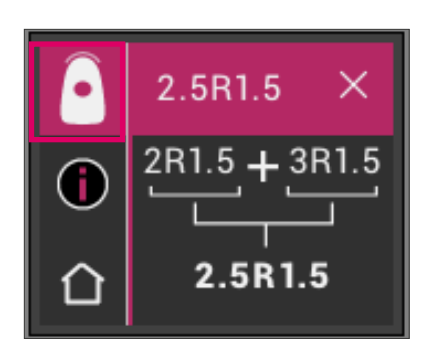

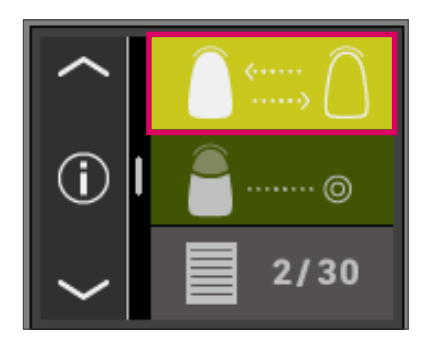

#### **6.4 Verificarea culorii unei restaurări ceramice**

Această măsurătoare permite:

- Compararea culorii restaurării ceramice cu o culoare indicată de VITA Easyshade V
- Compararea culorii restaurării ceramice cu o culoare măsurată în prealabil (standardul utilizatorului)
- Determinarea culorii pure a unei restaurări ceramice (standardul utilizatorului)

Se pot activa și culorile interpolate VITA SYSTEM 3D-MASTER.

VITA Easyshade V permite specialiștilor din domeniul dentar să verifice cât de bine corespunde culoarea restaurării ceramice cu o culoare predefinită. Astfel puteți verifica cele 29 de culori VITA SYSTEM 3D-MASTER, cele 52 de culori intermediare VITA SYSTEM 3D-MASTER precum și cele 16 culori VITA classical A1–D4. Puteți de asemenea defini și propria culoare standard (standardul utilizatorului) cu care să comparați restaurarea ceramică. În plus, se poate determina valoarea cromatică aproximativă a restaurării.

**Notă**: Pentru verificarea restaurării, culoarea de bază a restaurării se va măsura în treimea de mijloc a restaurării. Stratul materialului ceramic trebuie să aibă o grosime de minim 0.8 mm pentru a asigura acuratețea măsurătorii.

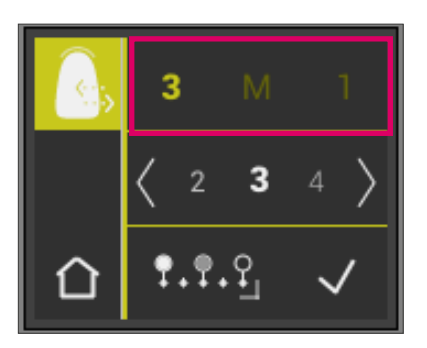

#### **6.4.1 Compararea culorii cu standardul VITA**

Pentru a verifica restaurarea, vă rugăm atingeți simbolul Verificare restaurare din meniul principal. Culoarea ce urmează a fi verificată trebuie selectată înainte de măsurarea restaurării.

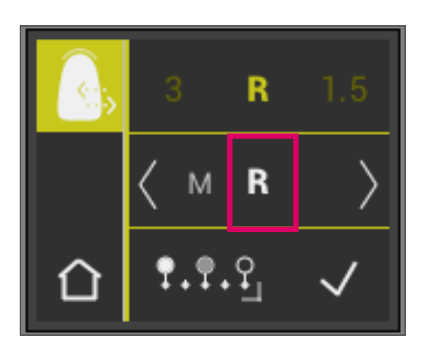

Pentru a selecta o culoare țintă, atingeți prima cifră sau prima literă. După această selecție, se vor putea selecta doar acele cifre și litere care pot produce o culoare corespondentă în sistemul de notare VITA SYSTEM 3D-MASTER sau VITA classical A1– D4.

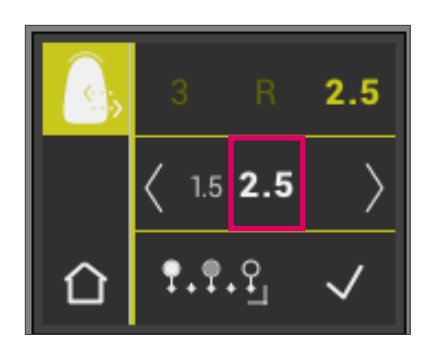

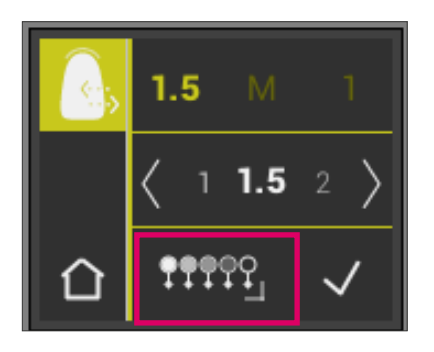

Pentru a selecta culori intermediare, vă rugăm treceți la modul extins apăsând butonul 19999.

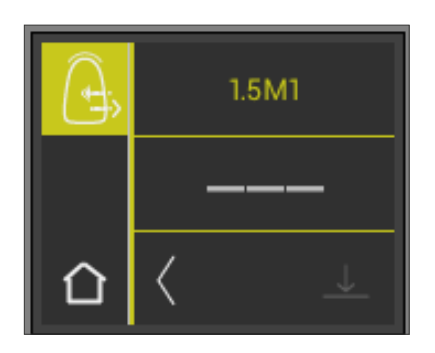

După selectarea culorii țintă, măsurați treimea centrală a restaurării. Gradul de corespondență (culoarea țintă a restaurării) este simbolizat de roșu / galben / verde, conform imaginii alăturate.

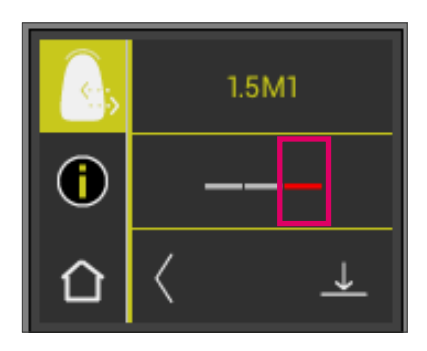

**ROȘU** înseamnă "Modifică." Aceasta înseamnă că există o diferență vizibilă între culoarea de bază a restaurării și culoarea țintă cu care s-a făcut comparația. Restaurarea trebuie refăcută pentru a obține o corespondență cromatică acceptabilă.

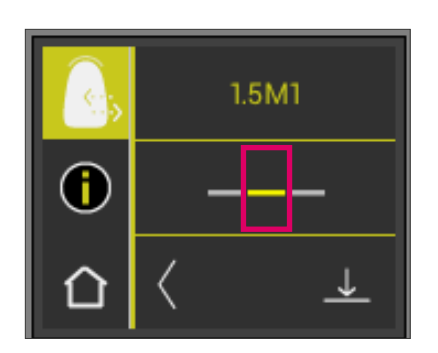

**GALBEN** înseamnă "Mediu." Aceasta înseamnă că este o diferență vizibilă, dar câteodată acceptabilă, între culoarea de bază a restaurării și culoarea țintă cu care s-a făcut comparația. Totuși, la o restaurare a dinților frontali, s-ar putea să nu fie suficient în anumite situații.

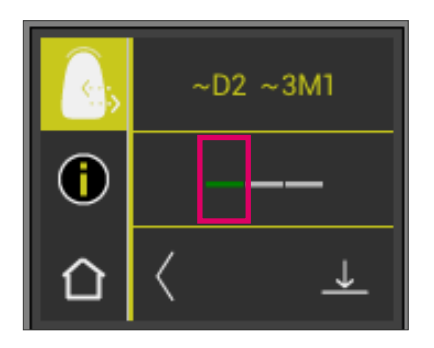

**VERDE** înseamnă "bine." Înseamnă că nu există nicio diferență sau una foarte mică, imperceptibilă, între culoarea de bază a restaurării și culoarea țintă cu care s-a făcut comparația.

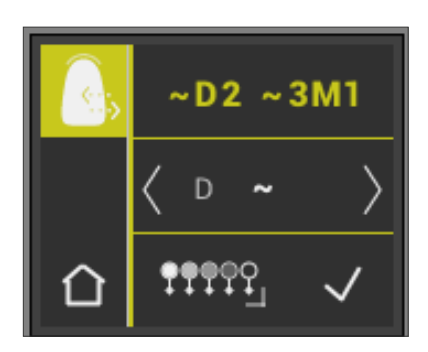

Pentru a obține detalii suplimentare despre culoare, atingeți simbolul semaforului din mijlocul ecranului.

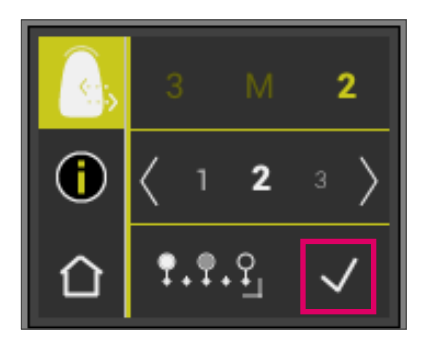

#### **6.4.2 Compararea culorii restaurării cu un standard al utilizatorului**

Pentru a stabili un standard al utilizatorului, vă rugăm atingeți simbolul Verificare restaurare în meniul principal. Măsurați culoarea unei restaurări ceramice pre-existente pentru a o compara cu cele ale unor restaurări ce urmează să fie confecționate.

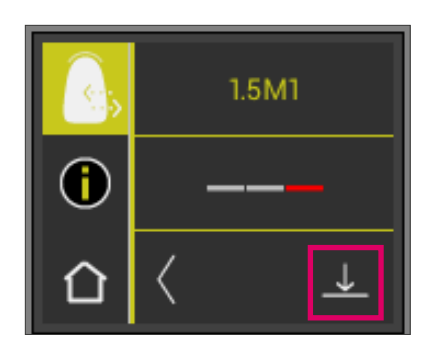

Atingeți simbolul Save.

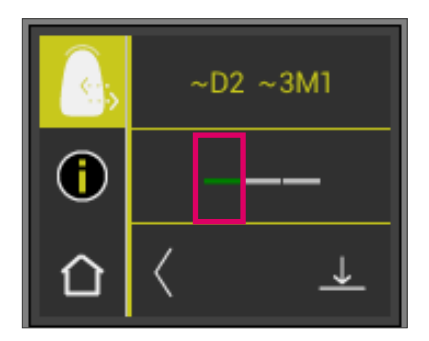

Culoarea măsurată este acum salvată și este afișată ca o culoare aproximativă VITA classical A1–D4 și VITA SYSTEM 3D-MASTER. Toate deviațiile de culoare sunt setate la zero după salvare, iar bara este verde. Culoarea va fi definită de aici înainte ca standard al utilizatorului.

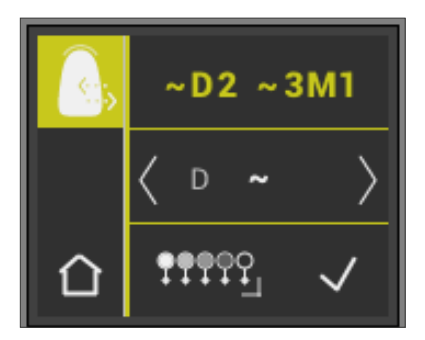

Toate măsurătorile ce vor urma în acest mod (fără salvare) vor fi comparate cu standardul utilizatorului, iar gradul de corespondență va fi afișat în roșu, galben sau verde și cu deviații de valoare LCh.

Standardul utilizatorului poate fi rechemat oricând ca și culoare țintă prin activarea simbolului Standardul Utilizatorului. Pentru a defini un nou standard al utilizatorului, repetați procedura descrisă la început. Este posibilă setarea standardului utilizatorului în memoria măsurătorilor (rezultat măsurate în modul "Verificarea culorii unei restaurări ceramice"). Standardul utilizatorului stabilit anterior se va șterge.

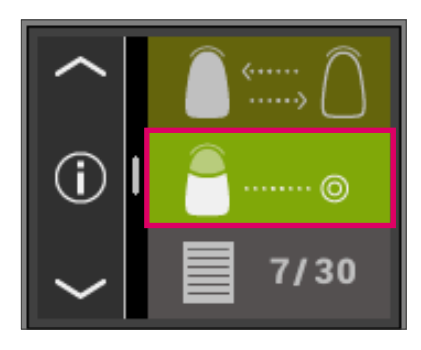

## **6.5 Determinare culorii unei coroane la fel ca determinarea culorii de bază**

Cu măsurarea coroanei se poate determina culoarea unei coroane ceramice. Măsurătoare se efectuează în același mod ca definirea culorii de bază pe un dinte natural. Și în acest mod rezultatele măsurătorilor se afișează în culorile VITA classical A1–D4 și VITA SYSTEM 3D-MASTER. Lumina indică acuratețea culorii măsurate în comparație cu culoarea standard a sistemului de culori respectiv. Se recomandă utilizarea valorilor măsurătorilor extinse dacă lumina indică "galben" sau "roșu."

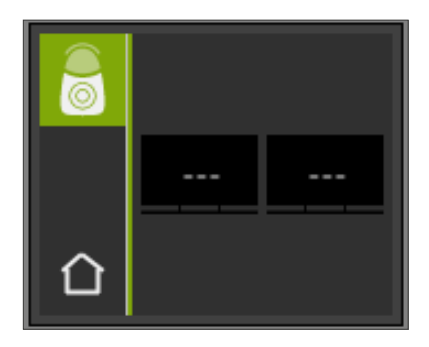

Apăsați butonul de măsurare și așezați vârful de măsurare pe centrul coroanei. Măsurătoare se efectuează fără interacțiuni imediat ce instrumentul este plasat corect pe dinte. După finalizarea măsurătorii, VITA Easyshade V emite un semnal sonor și culoarea dintelui se afișează în culorile VITA classical A1–D4 și VITA SYSTEM 3D-MASTER.

**Notă**: în timpul măsurătorii capul pacientului trebuie sa stea sprijinit pe o tetieră. În mod ideal, la determinarea culorii pacientul trebuie să stea așezat în scaunul unitului dentar.

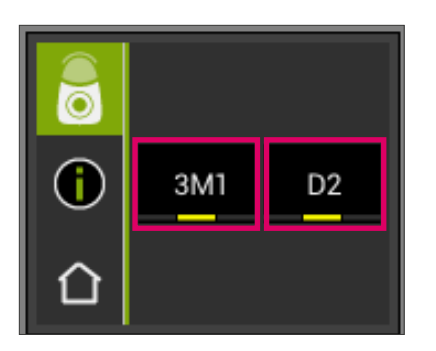

Pentru informații detaliate despre culoarea măsurată VITA classical A1–D4 sau VITA SYSTEM 3D-MASTER, vă rugăm atingeți culoarea respectivă.

Afișajul detaliat prezintă informații despre deviațiile culorii respective. Descrierea detaliată a afișajului se află la secțiunile 6.1.3 și 6.1.5.

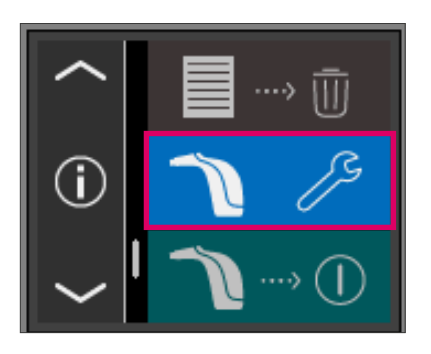

02.03.2016 D08:48:28

□

В

# **7 Modul training**

Cu această funcție puteți exersa folosirea instrumentului pe o cheie de culori VITA. Modul training poate fi accesat din meniul Setări.

Cu ajutorul săgeților ajungeți pe pagina următoare.

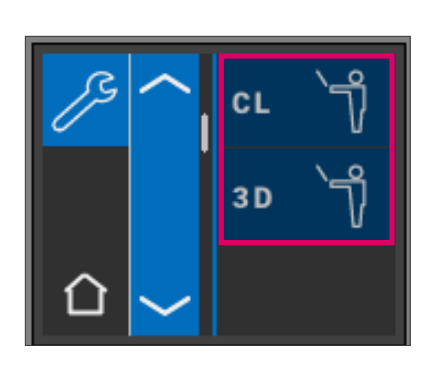

Puteți alege între modul training pentru culorile VITA classical A1–D4 (CL) sau VITA SYSTEM 3D-MASTER (3D).

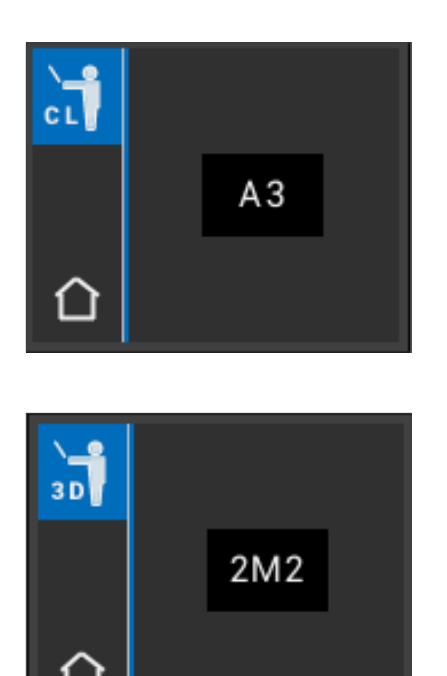

Pentru a măsura, țineți vârful de măsurare în contact cu treimea superioară a mostrei de culoare (dinte din cheie) Apăsați butonul de măsurare. Se afișează cea mai apropiată culoare de dinte.

**Notă**: În modul training se afișează cele 29 de culori VITA SYSTEM 3D-MASTER și cele 16 culori VITA classical A1–D4. Măsurarea altor chei de culori sau altor mostre de culoare duce la rezultate diferite. Datorită micilor diferențe cromatice și a variațiilor naturale de pe indicatoarele de culoare, este posibil ca la anumite culori modificarea ușoară a procesului de măsurare să genereze afișarea unei alte "culori vecine" ca fiind cea mai apropiată.

# **8 Memorarea măsurătorilor**

Instrumentul are o memorie internă în care se pot înregistra 30 de măsurători în ordinea realizării lor. Fiecare set de măsurători a zonei dintelui se salvează ca un rezultat. Pe lângă măsurători, se salvează data și ora la care s-au efectuat acestea, astfel că măsurătorile salvate pot fi atribuite cu ușurință unui pacient, ulterior.

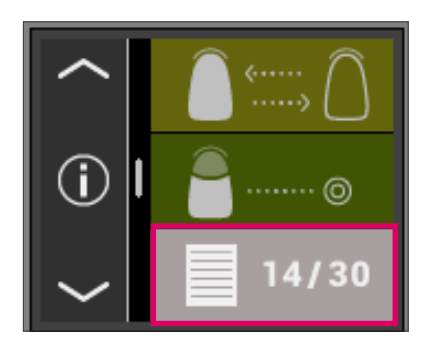

#### **8.1 Consultarea măsurătorilor**

Afișarea măsurătorilor stocate se află în meniul principal. Toate valorile măsurătorilor sunt salvate în memorie în ordine crescătoare de la 1 la 30. La 30 de măsurători înregistrate, la fiecare măsurătoare ulterioară cea cu numărul 1, cea mai veche, va fi ștearsă pentru a lăsa loc noilor măsurători. Valorile măsurate de la 2 la 30 sunt decalate la pozițiile de la 1 la 29, iar noua valoare salvată se salvează cu numărul 30, ceea ce înseamnă că cea mai veche valoare se va înlocui.

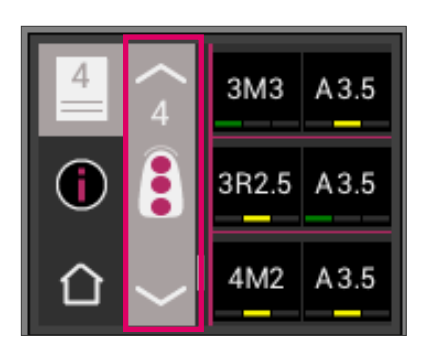

Dacă există deja măsurători în memoria instrumentului, se poate naviga între acestea prin atingerea butonului săgeată.

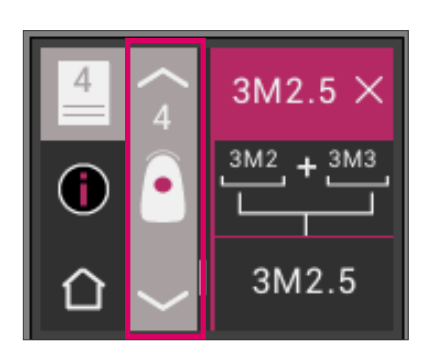

După selectarea afișajului în culorile VITA classical A1–D4 sau VITA SYSTEM 3D-MASTER reveniți la ecranul detaliat (imaginea prezintă afișajul detaliat VITA SYSTEM 3D-MASTER) conform descrierii de la 6.1.3 și 6.1.5.

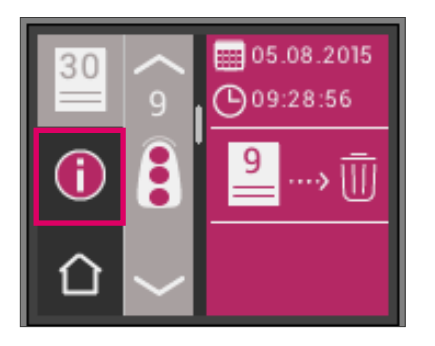

## **8.2 Ștergerea măsurătorilor**

#### **Ștergerea unei înregistrări**

Pentru a șterge un rezultat individual din memoria instrumentului, vă rugăm selectați măsurătoarea respectivă din memorie și atingeți simbolul Info. Apoi atingeți simbolul Coș de gunoi.

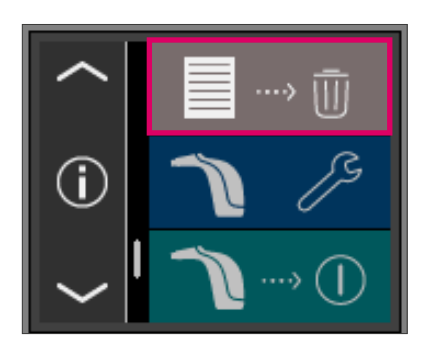

## **Ștergerea tuturor înregistrărilor**

Pentru a șterge toate măsurătorile salvate, vă rugăm selectați simbolul Coș de gunoi din meniul principal și ștergeți definitiv toate înregistrările.

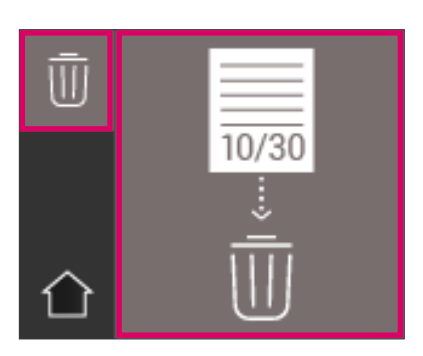

# **9 Transferul de date prin Bluetooth**

## **9.1 Conexiunea Bluetooth cu Windows PC / VITA Assist**

Verificați dacă calculatorul Dvs. are modulul Bluetooth integrat. Dacă da, folosiți modulul integrat. Dacă nu, folosiți dongle-ul USB Bluetooth livrat împreună cu VITA Easyshade V.

Instalarea cheii USB Bluetooth furnizată nu necesită nicio intervenție din partea utilizatorului. Introduceți cheia într-un port USB disponibil. Windows va instala automat driverele necesare. Windows va căuta în baza de date în timpul procesului de instalare. Această etapă poate dura până la cinci minute și nu trebuie întreruptă sau omisă.

La utilizarea modulului Bluetooth furnizat:

Intrați în "Setări sistem"  "Dispozitive și imprimante." Modulul USB apare la secțiunea Dispozitive. Dacă există un semn de exclamare lângă simbol, înseamnă că modulul Bluetooth nu a fost instalat corect. În acest caz, va trebui să ștergeți simbolul, să îndepărtați modulul Bluetooth din portul USB și să-l reinserați.

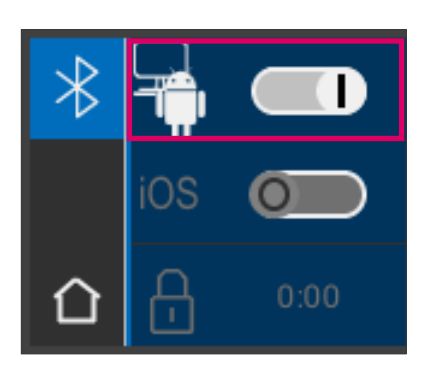

Întrați la setările Bluetooth. Glisați cursorul superior Bluetooth pentru Windows / Android la dreapta pentru activarea Bluetooth. Lacătul (simbolul) se va deschide automat, iar VITA Easyshade V va fi vizibil timp de două minute. Dacă lacătul (simbolul) este blocat, atingeți-l, pentru ca VITA Easyshade V să fie din nou vizibil.

În ecranul "Assist", în VITA Assist Software selectați "Opțiuni." La opțiuni verificați în "Easyshade" dacă opțiunea "Activați Bluetooth" este selectată. Faceți click pe "Da" pentru a căuta instrumentele Easyshade din apropiere. Selectați instrumentul Easyshade și apăsați "Select" apoi "Save." Efectuați o măsurătoare cu VITA Easyshade V. Dacă doriți să transmiteți rezultatele, creați un rezultat și apăsați "Conectare."

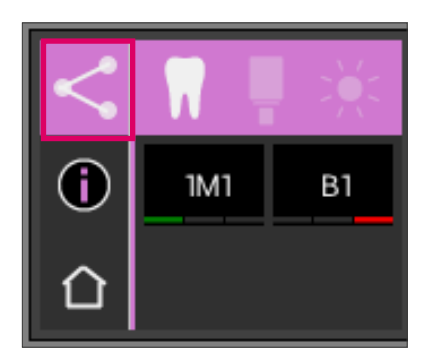

Rezultatele măsurătorii sunt transmise automat dacă este activat importul automat de măsurători cu VITA Easyshade V (Assist  $\rightarrow$  Optiuni  $\rightarrow$  Easyshade  $\rightarrow$ Activați importul automat implicit). Dacă această funcție nu este activată, puteți transmite rezultatele prin Bluetooth prin atingerea simbolului cu rezultatul măsurătorii. Rezultatele pot fi transmise din toate modurile de măsurare și din memoria măsurătorilor prin atingerea simbolului corespunzător din stânga sus. Din modul Restaurări nu se pot transfera rezultatele.

VITA Easyshade V trebuie să fie conectat la un calculator pentru a transmite datele către un dispozitiv Windows sau Android. O conexiune existentă este afișată sub forma unei linii sinuoase în simbolul modului de măsurare.

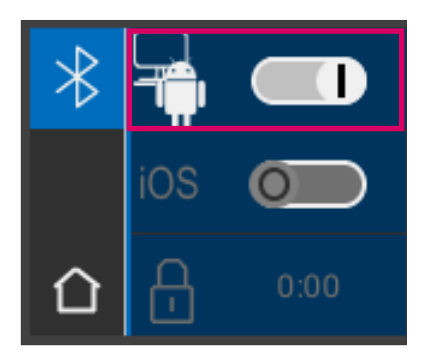

#### **9.2 Conexiunea Bluetooth cu dispozitivele Android / aplicația VITA mobileAssist**

Instalați VITA mobileAssist (disponibilă gratuit în Google Play Store). Intrați în setările Bluetooth de pe VITA Easyshade V. Glisați cursorul superior pentru Windows / Android la dreapta pentru activarea Bluetooth. Lacătul (simbolul) se va deschide automat, iar VITA Easyshade V va fi vizibil timp de două minute. Dacă lacătul (simbolul) este blocat, atingeți-l, pentru ca VITA Easyshade V să fie din nou vizibil.

Verificați dacă funcția Bluetooth este activă pe dispozitivul Dvs. Android (Setări Bluetooth). Atingeți simbolul "+" în bara superioară a aplicației VITA mobileAssist. VITA mobileAssist va căuta instrumentul VITA Easyshade V vizibil. Selectați dispozitivul atingând imaginea VITA Easyshade V. Aplicația va porni. Valorile măsurate pot fi transmise de pe VITA Easyshade V către aplicația VITA mobileAssist imediat ce simbolul Bluetooth nu va mai lumina intermitent în colțul din stânga sus al aplicației de pe dispozitivul Android.

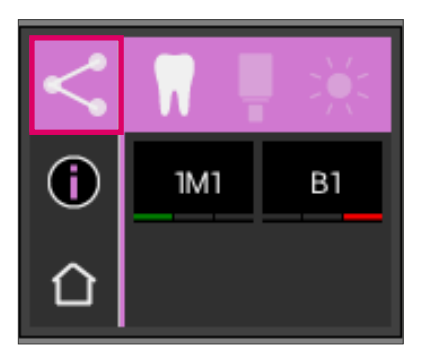

Efectuați o măsurătoare cu VITA Easyshade V.

Pentru a transmite rezultatele, atingeți simbolul cu rezultatele măsurătorii din stânga sus. Rezultatele pot fi transmise din toate modurile de măsurare și din memoria măsurătorilor prin atingerea simbolului corespunzător din stânga sus. Din modul Restaurări nu se pot transfera rezultatele. VITA Easyshade V trebuie să fie conectat la un dispozitiv pentru transmiterea datelor. O conexiune existentă este afișată sub forma unei linii sinuoase în simbolul modului de măsurare.

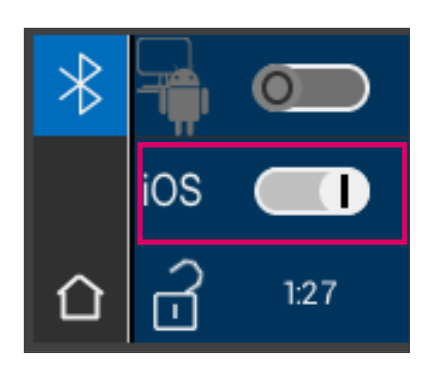

## **9.3 Conexiunea Bluetooth cu dispozitivele iOS / aplicația VITA mobileAssist**

Instalați VITA mobileAssist (disponibilă gratuit în App Store). Intrați în setările Bluetooth de pe VITA Easyshade V. Glisați cursorul din mijloc pentru iOS la dreapta pentru activarea Bluetooth. Lacătul (simbolul) se va deschide automat, iar VITA Easyshade V va fi vizibil timp de două minute. Dacă lacătul (simbolul) este blocat, atingeți-l, pentru ca VITA Easyshade V să fie din nou vizibil.

Intrați în Setări  Bluetooth pe dispozitivul iOS. Asigurați-vă că Bluetooth este activat. Așteptați până când apare VITA Easyshade V ca un dispozitiv Bluetooth disponibil pe iOS. Pentru a stabili o conexiune (cuplare) cu VITA Easyshade V, atingeți VITA Easyshade V în listă și selectați-l. Se afișează pentru scurt timp statutul "Conectat".

Acum cele două dispozitive sunt conectate și gata pentru transferul valorilor măsurate. Conexiunea pentru transmiterea datelor se restabilește automat.

Porniți aplicația VITA mobileAssist pe dispozitivul Dvs. iOS și atingeți simbolul VITA Easyshade V din partea de jos a ecranului.

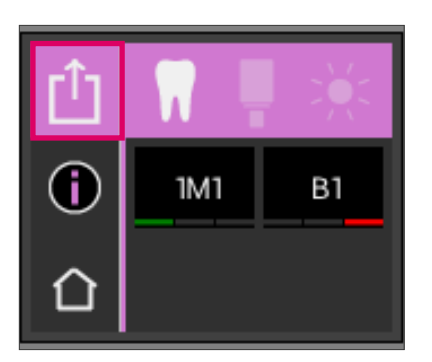

Efectuați o măsurătoare cu VITA Easyshade V. Pentru a transmite rezultatele, atingeți simbolul cu rezultatele măsurătorii din stânga sus. Rezultatele pot fi transmise din toate modurile de măsurare și din memoria măsurătorilor prin atingerea simbolului corespunzător din stânga sus. Din modul Restaurări nu se pot transfera rezultatele.

VITA Easyshade V trebuie să fie conectat la un dispozitiv pentru transmiterea datelor. În modul de măsurare o conexiune existentă este afișată sub forma unor unde.

La dispozitivele iOS conexiunea se stabilește automat înainte de transmiterea datelor de pe VITA Easyshade V, apoi se întrerupe din nou. O undă apare întotdeauna în dreapta simbolului modului de măsurare din momentul în care VITA Easyshade V a fost conectat la un dispozitiv iOS.

**Notă**: VITA Easyshade V poate fi conectat la diferite dispozitive iOS prin interfața Bluetooth. VITA Easyshade V va încerca întotdeauna să se conecteze la dispozitivul la care a fost conectat ultima dată. Pentru a reconecta VITA Easyshade V la un dispozitiv la care a mai fost conectat, trebuie restabilită conexiunea.

Pentru aceasta, îndepărtați VITA Easyshade V din lista cu dispozitivele cunoscute în meniul Bluetooth de pe dispozitivul iOS. Utilizați simbolul ("Ignorați dispozitivul") și reconectați VITA Easyshade V.

# **10 Curățarea și dezinfectarea**

Suprafața instrumentului VITA Easyshade V poate fi dezinfectată. Se recomandă utilizarea șervețelelor dezinfectante. Acestea pot fi achiziționate de la distribuitorii de materiale dentare. Vă rugăm respectați instrucțiunile de utilizare ale producătorului.

Dacă la curățarea sau dezinfectarea VITA Easyshade V, se folosesc produse pe bază de iod, fenilfenol sau alcool izopropilic, instrumentul se poate decolora și/sau fisura, iar aceste deteriorări nu sunt acoperite de garanție. Dezinfectanții ce conțin fenol, compuși din grupul fenilfenol sau metil etil cetonă vor deteriora suprafața instrumentului.

**Notă**: Respectați măsurile de siguranță general valabile în cabinetele și laboratorele dentare în timpul utilizării VITA Easyshade V.

Balansul de alb trebuie efectuat doar după aplicarea unei noi folii de protecție. Dacă blocul de calibrare este contaminat, acesta trebuie scos din suportul ce se află în stația de încărcare și sterilizat în autoclav conform instrucțiunilor producătorului autoclavului. Nu sterilizați în dispozitivele cu căldură uscată.

# **11 Anexe**

## **11.1 Mesaje de eroare**

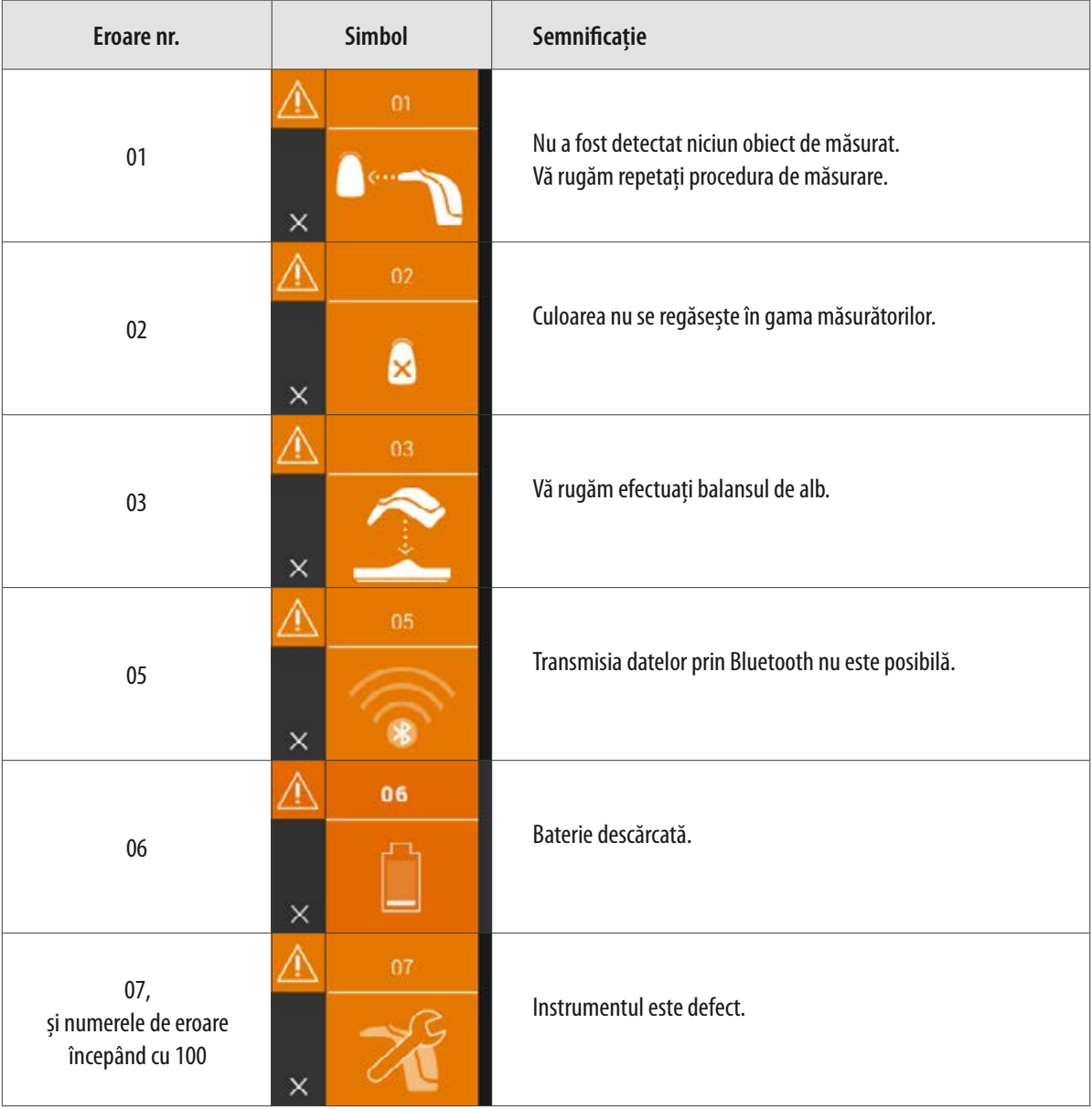

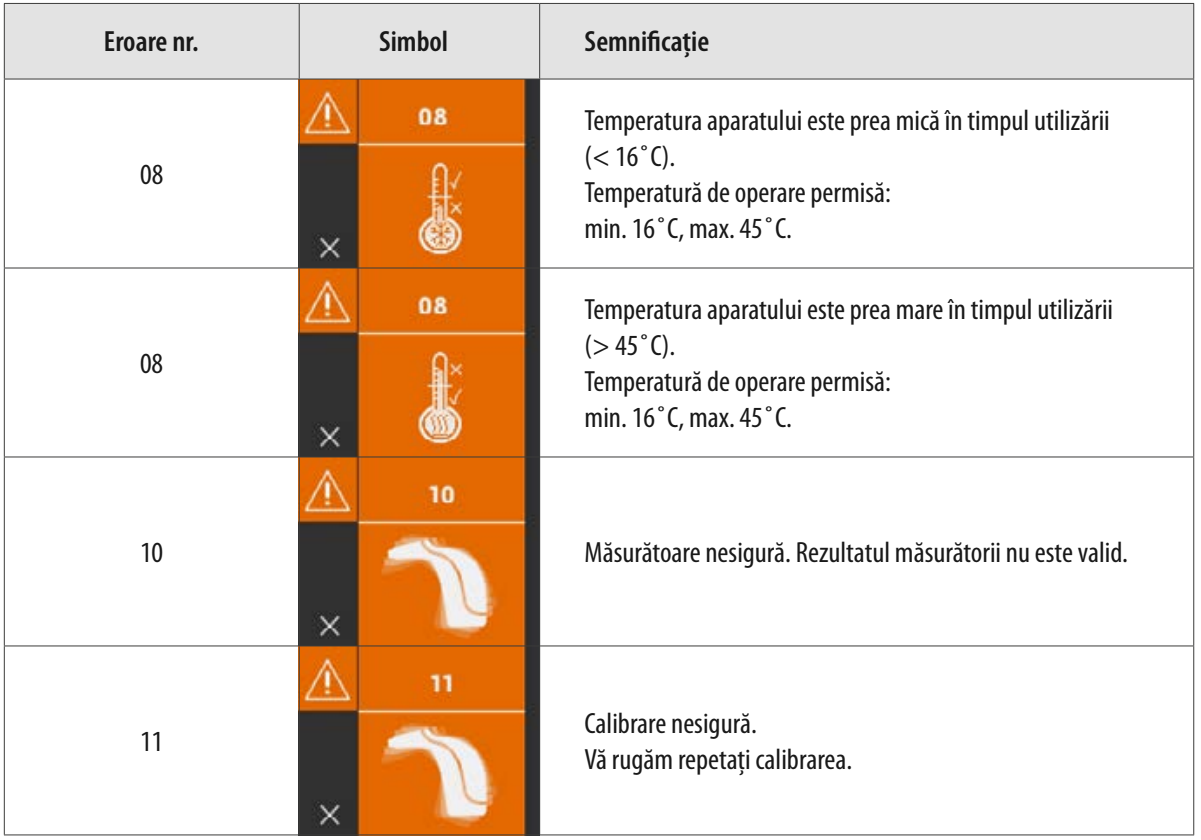

#### **11.2 Probleme**

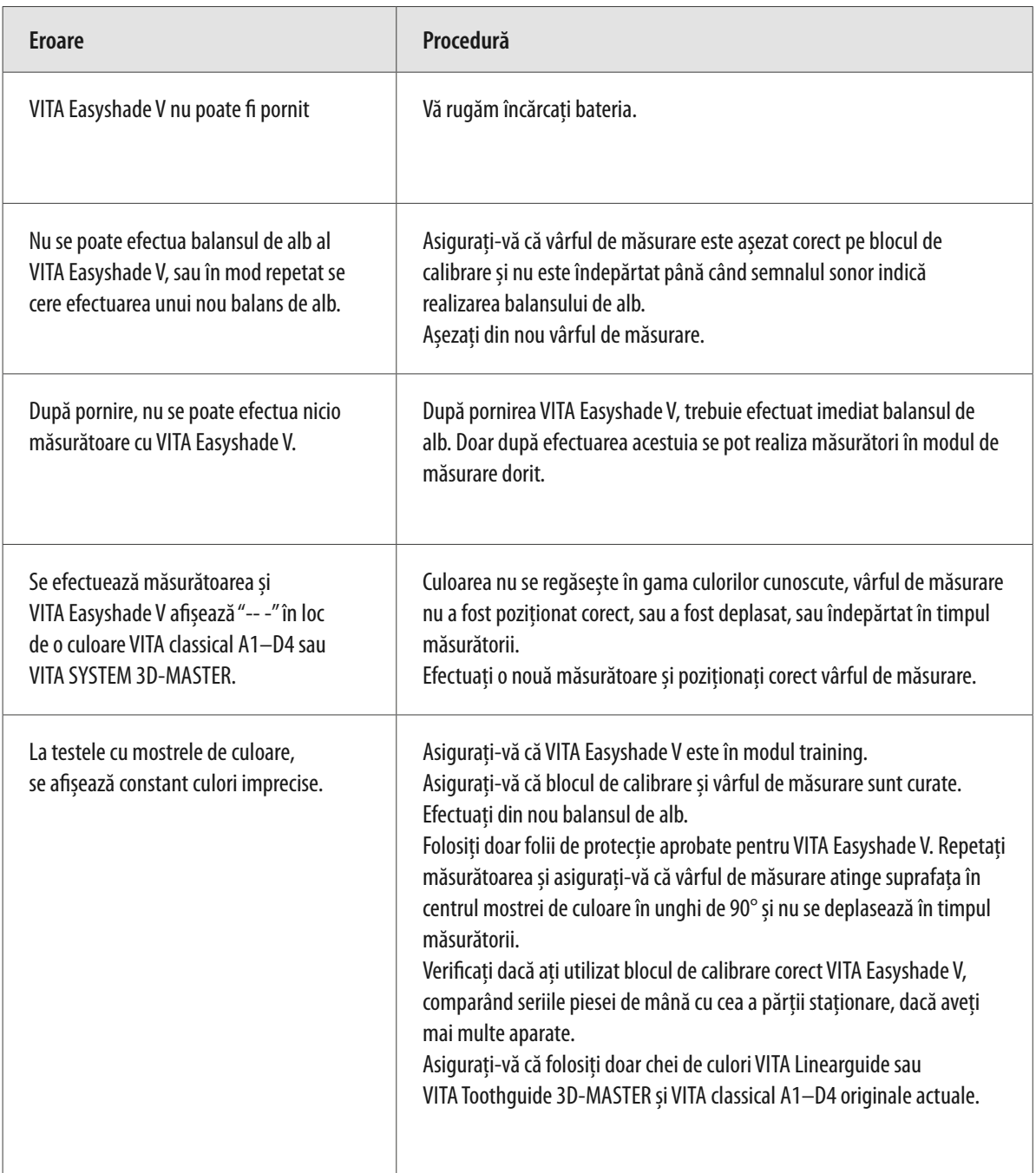

#### **11.3 Date tehnice**

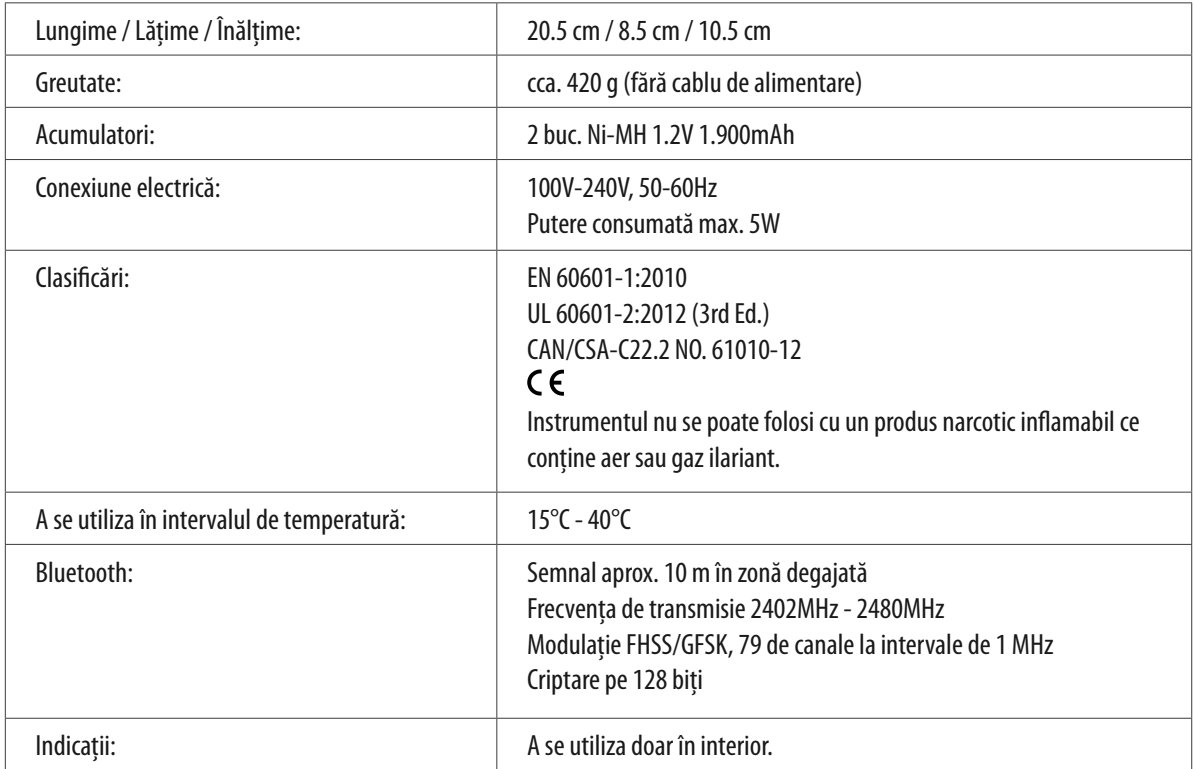

#### **11.4 Glosar**

#### **Spectrofotometru**

Instrument pentru măsurarea culorii care analizează reflexia spectrală a luminii și o transformă în valoare cromatică (valoare tristimulus) sau într-o valoare numerică consacrată internațional.

#### **Culori VITA SYSTEM 3D-MASTER**

Se referă la cele 29 de mostre de culori de dinți, inclusiv trei mostre de dinți albiți din grupa de luminozitate 0 și cele 52 de culori intermediare din sistemul VITA SYSTEM 3D-MASTER.

#### **Culori VITA classical A1–D4**

Se referă la cele 16 culori originale VITA classical A1–D4 de pe cheia de culori VITA classical A1–D4.

#### **Luminozitate (L)**

Luminanța culorii. Strălucirea sau obscuritatea unei culori în raport cu o serie de tonuri gri de la alb (L = 100) la negru (L = 0).

#### **Saturația (C)**

Saturația (puritatea) unei culori. Diferența între o culoare și un ton gri de aceeași luminozitate, măsurată sub forma unei distanțe de la axul neutru. În multe cazuri indică și puritatea culorii.

#### **Nuanța (h)**

Ceea ce numim în mod obișnuit culoare (roșu, galben, verde, albastru sau alte culori). Corespunde lungimii de undă a luminii. În sistemul L\*C\*h\* este descris ca un unghi ce variază de la 0° la 360°. Unghiurile de la 0° la 90° sunt în nuanțe de roșu, oranj și galben; unghiurile de la 90° la 180° sunt galbene, verde-gălbui și verzi; unghiurile între 180° și 270° sunt în nuanțe de verde, cyan și albastru; unghiurile între 270° și 360° sunt în nuanțe de albastru, violet și magenta, care se transformă în roșu la 360° (ca la 0°).

#### **Culori intermediare**

Mixarea a două sau mai multe culori din materialele ceramice VITA SYSTEM 3D-MASTER® pentru a obține o culoare intermediară. De exemplu 2M2 se amestecă cu 2M3 pentru a obține culoarea 2M2.5.

#### **CIEL\*a\*b\***

O reprezentare pornind de la trei coordonate (tristimulus) de culoare în spațiul coloristic, definit de Comisia Internațională de Iluminat CIE (Commision International d'Eclairage). Pentru informații suplimentare despre teoria culorii, accesați www.vita-zahnfabrik.com

#### **11.5 Brevete și mărci înregistrate**

VITA Easyshade® V este protejat de una sau mai multe dinte următoarele brevete US (6,040,902; 6,233,047; 6,239,868; 6,249,348; 6,264,470; 6,307,629; 6,381,017; 6,417,917; 6,449,041; 6,490,038; 6,519,037; 6,538,726; 6,570,654; 6,888,634; 6,903,813; 6,950,189; 7,069,186; 7,110,096; 7,113,283; 7,116,408; 7,139,068; 7,298,483; 7,301,636; 7,528,956; 7,477,364; 7,477,391) și alte brevete din Statele Unite și alte țări.

VITA Easyshade®, VITA classical A1–D4® și VITA SYSTEM 3D-MASTER® sunt mărci înregistrate VITA Zahnfabrik.

Windows® este marcă înregistrată Microsoft Corporation.

Alte mărci înregistrate menționate în acest document sunt proprietatea companiilor respective.

#### **11.6 Garanție limitată pentru defecțiuni ulterioare**

VITA nu este responsabilă pentru pierderea de date de pe urma utilizării DVD-lui VITA Assist.

#### **11.7 Garanție**

Condițiile de garanție de care beneficiază primul cumpărător al spectrofotometrului VITA Easyshade® V se bazează pe condițiile generale de vânzare ale VITA și de normele legale în vigoare.

Termenii și condițiile generale VITA se află pe www.vita-zhanfabrik.com.

Asistență tehnică sau reparația VITA Easyshade® V poate fi solicitată de la VITA la tel.  $+ +49(0)7761562222$ .

Dacă aveți nevoie de service, veți primi un număr de returnare al produsului împreună cu informațiile suplimentare. Recomandăm să păstrați ambalajul original pentru cazuri de service/returnări în garanție, inclusiv accesoriile.

Cu sistemul unic VITA SYSTEM 3D-MASTER® toate culorile dintelui natural sunt determinate sistematic și reproduse perfect.

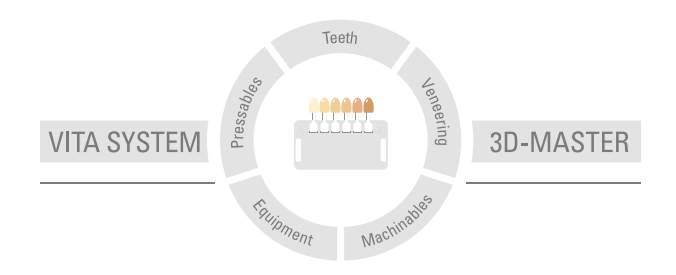

**Atenţie:** Produsele noastre se utilizează cu respectarea instrucţiunilor de folosire. Nu ne asumăm răspunderea pentru daune produse din cauza unei manipulări sau prelucrări necorespunzătoare. Suplimentar, utilizatorul este obligat să verifice înainte de utilizare dacă produsul este corespunzător pentru domeniul de utilizare respectiv. Nu ne asumăm răspunderea pentru cazurile în care produsul nu este compatibil cu materialele şi aparatele altui producător şi din aceasta rezultă o pagubă. VITA Modulbox nu este neapărat un component al produsului. Editarea acestor instrucţiuni s-a făcut la: 06.19

Odată cu publicarea acestei ediţii cu informaţii privind utilizarea, toate ediţiile precedente îşi pierd valabilitatea. Versiunea actuală aferentă o puteţi găsi la adresa www.vita-zahnfabrik.com

VITA Zahnfabrik este o firmă certificată, iar următoarele produse poartă marca C € 0124: VITABLOCS®

VITA Easyshade® V poartă marca CE conform Directivei EC 2006/95/EC, 2004/108/EC și 2011/65/EC.

**VITA Easyshade® V · VITA classical A1-D4® · VITA SYSTEM 3D-MASTER® · VITABLOCS®**

# VITA

VITA Zahnfabrik H. Rauter GmbH & Co. KG Spitalgasse 3 · 79713 Bad Säckingen · Germany Tel. +49 (0) 7761/562-0 · Fax +49 (0) 7761/562-299 Hotline: Tel. +49 (0) 7761/562-222 · Fax +49 (0) 7761/562-446 www.vita-zahnfabrik.com · info@vita-zahnfabrik.com facebook.com/vita.zahnfabrik